# <span id="page-0-0"></span>ahaha **CISCO**

# Software Licensing Operations Cisco License Registration Portal (LRP) User Guide

This guide provides complete instructions to assist users with navigation and functionalities of the License Registration Portal. It provides detailed, step-by-step guidance to maximize the use of our self-help portal and improve the licensing experience overall.

Access the portal [HERE.](https://tools.cisco.com/SWIFT/LicensingUI/Home)

# **Table of Contents**

#### *Portal Overview*

- I. [Important Guidelines and](#page-2-0) Recommended Browsers
- II. [Support Information](#page-2-1) and Helpful Links

#### *How-to Instructions*

- III. [Access the License Registration Portal \(LRP\)](#page-2-2)
- IV. Smart Account [and Virtual Account Highlights](#page-3-0)
	- a. [If User does not have a Smart Account](#page-3-1)
	- b. [If User has already Created and Set](#page-4-0) Up a Smart Account
	- c. [What is a Virtual Account Selector](#page-4-1)
- V. [Register, Load,](#page-5-0) and Assign PAKsin LRP
	- a. [PAK Enhanced Authentication](#page-5-0)
	- b. [Register and Fulfill a Product Authorization Key \(PAK\)](#page-10-0)
	- c. Load and Assign a **New** [Product Authorization Key \(PAK\) to a Smart](#page-13-0)  [Account](#page-13-0)
	- d. Assign an **Existing** [Product Authorization Key \(PAK\)](#page-14-0) to a Smart Account and [Virtual Account](#page-14-0)
	- e. Assign [a PAK to a Smart Account and Virtual Account during Fulfillment](#page-15-0)
- VI. Assign and Convert [Smart Accounts, Virtual Accounts,](#page-16-0) and Smart Entitlements
	- a. [Add Smart/Virtual Account to the Assign/Reassign Workflow in the Licenses](#page-17-0)  [Tab](#page-17-0)
	- b. [Add Smart/Virtual Account to the Assign/Reassign Workflow in the Devices](#page-17-1)  [Tab](#page-17-1)
- c. [Assign Smart Account/Virtual Account during Add a Device Workflow](#page-18-0)
- d. Assign [Smart Account/Virtual Account during RMA and](#page-18-1) Rehost
	- a. [Offline Device Unable to Provide the Required Credentials, Use the](#page-18-2)  [RMA Process](#page-18-2)
- e. Assign [Smart Account and Virtual account during Demo and Evaluation](#page-19-0)  [License Requests](#page-19-0)
- f. [Assign Smart/Virtual Account During Add Token](#page-19-1) Workflow
- g. [Assign/Reassign Smart/Virtual Account for](#page-20-0) Token
- h. [Assign Smart/Virtual Account During Token Consolidation Workflow](#page-20-1)
- i. [Assign Smart/Virtual Account During Token Fulfillment](#page-21-0)
- j. Convert Device Licenses [in LRP to Smart License Entitlements in Smart](#page-21-1)  [Software Manager \(SSM\)](#page-21-1)
- k. [Converting PAK License SKU's in LRP to Smart License Entitlements in Smart](#page-23-0)  Software [Manager \(SSM\)](#page-23-0)
- l. [Convert Classic Device Licenses to Smart Licenses in LRP](#page-24-0)
- VII. [Add a Device to your Device Table](#page-27-0)
- VIII. [Retrieve Existing Licenses](#page-44-0)
- IX. License Rehost from Failed Device [Return Material Authorization \(RMA\)](#page-45-0)
- X. [Transfer Features to a Token](#page-51-0)
- XI. [Transaction History](#page-55-0)
- XII. [Produce a Demo or Evaluation License](#page-56-0)

#### <span id="page-2-0"></span>**I. Important Guidelines and Recommended Browsers**

- 1. Have your Cisco.com ID and password readily available for login.
- 2. Recommended Browsers:
	- Internet Explorer (IE) v. 10 & 11
	- Mozilla Firefox v. 28 & 29
	- Google Chrome v. 33 & 34
	- $\bullet$  Safari v. 5 and up

#### <span id="page-2-1"></span>**II. Support Information and Helpful Links**

- Access th[e Help section](https://www.cisco.com/web/fw/tools/swift/xui/html/help.html) with Videos on Demand, Documentation and more!
- Contact us by phone, email, or open a support case from th[e Contact Cisco](https://globalcontacts.cloudapps.cisco.com/contacts/contactDetails/en_US/c1o2) page.

#### <span id="page-2-2"></span>**III. How To: Access the License Registration Portal (LRP)**

1. Log in to the Cisco Software Central (software.cisco.com) page. Click **Traditional Licensing**, which is inside the License quadrant on the page, OR click on the image below. This will take you directly to th[e License Registration Portal \(LRP\).](http://tools.cisco.com/SWIFT/LicensingUI/Home)

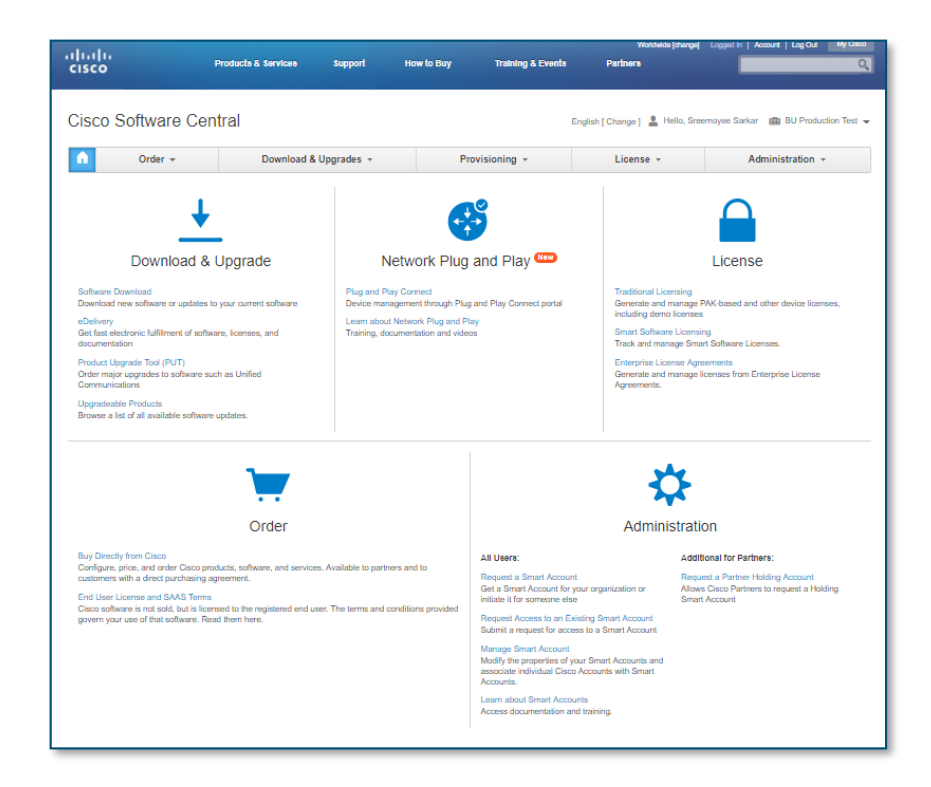

#### <span id="page-3-0"></span>**IV. Smart Account and Virtual Account Highlights**

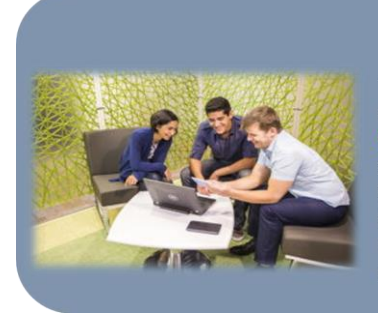

#### **What is a Smart Account?**

This is a new capability that enhances the Product License Registration portal experience. It allows users to al access to licensing and entitlements across their entire organization. Users in a particular<br>Smart Account have access to all license <mark>data, enabling</mark> them to flexibly store, manage or move licensing assets. In addition, users within the Smart Account share same views within the Product License Registration Portal.

#### **What is a Virtual Account?**

A Default Virtual Account is automatically assigned to every Smart Account. It allows you to allocate licenses and distribute licenses at an organizational level by regions, teams, departments, etc. You can create multiple Virtual Accounts under your Smart Account so that users associated with it can have visibility of all licenses linked to that Virtual Account.

When you are logged in to th[e License Registration Portal](https://tools.cisco.com/SWIFT/LicensingUI/Home) (LRP), you have two options to manage your licensing assets from your Smart Account(s) and Virtual Account(s).

The first option is logging in with your personal Cisco.com ID. This means you are initiating and requesting changes and updates to both Smart Accounts and Virtual Accounts.

The second option is logging in as a Smart Account Administrator. After logging in with your Cisco.com ID, choose the Smart Account you have access to *(as shown on this image)*. You can manage all your licensing assets from a Smart Account perspective, including any Virtual Accounts under that particular Smart Account.

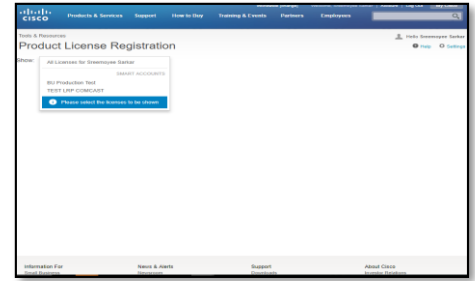

<span id="page-3-1"></span>Access to Smart Accounts and Virtual Accounts varies among each user, depending on what they are assigned. The LRP functionalities are the same in both scenarios. The only difference is executing the options from a Smart Account or Virtual Account.

#### **a) If you do not have a Smart Account**

- If you do **not** currently have a Smart Account, the drop-down list will display all the licenses for the Cisco.com ID only.
- After clicking on the **All Licenses for (Cisco.com ID)**, the table below displaysthe following information:
	- PAKs or Tokens, Licenses, Devices, and Transactions History

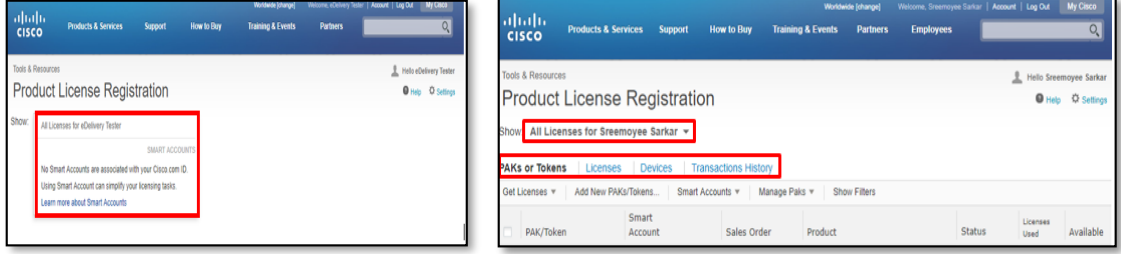

# <span id="page-4-0"></span>**b) If you already have (Created and Set Up) a Smart Account**

- 1. If you have a Smart Account associated with your Cisco.com ID, choose the Smart Account from the list on the top left.
	- You can view and manage PAKs/Tokens, Licenses, Devices, and Transactions History for this Smart Account.
- 2. If a Virtual Account is associated with this Smart Account, choose the appropriate Virtual Account from the drop-down list.

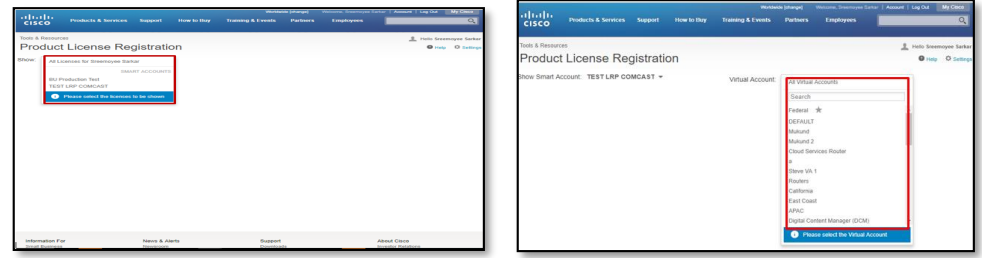

# <span id="page-4-1"></span>**c) What is a Virtual Account Selector?**

1. After choosing the Smart Account, the **Virtual Account** drop-down listwill display all the Virtual Accounts associated with that particular Smart Account.

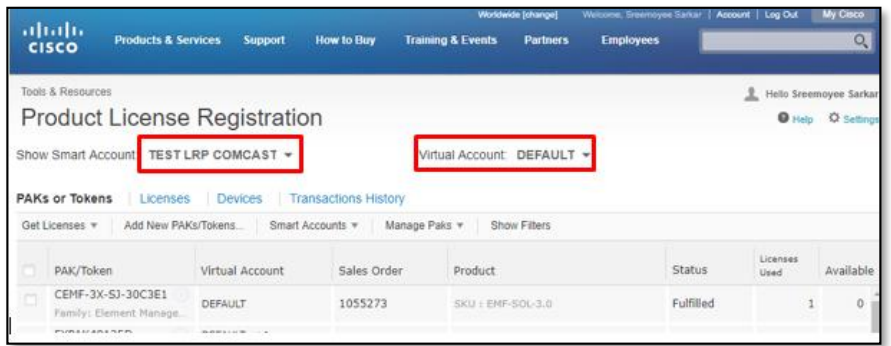

2. In this example, the **Test LRP Comcast** Smart Account displays a list of Virtual Accounts.

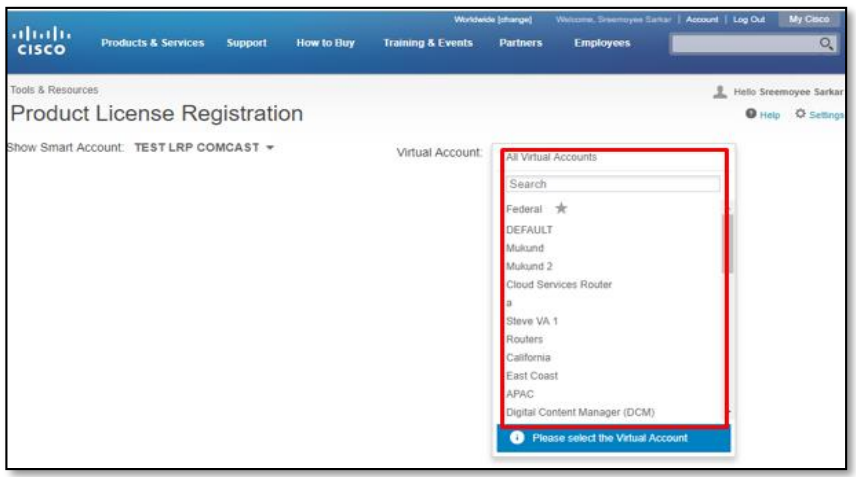

# **V. How to Register, Load, and Assign PAKs in LRP**

# <span id="page-5-0"></span>**a) PAK Enhanced Authentication**

1. Whether you're getting licenses from a new PAK, from selected PAKs, or adding new PAKs or Tokens…

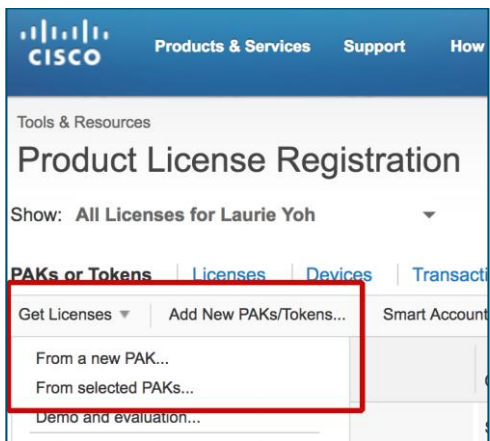

…or getting licenses, assigning to Smart Accounts, converting to Smart Licensing, or getting PAK or token information…

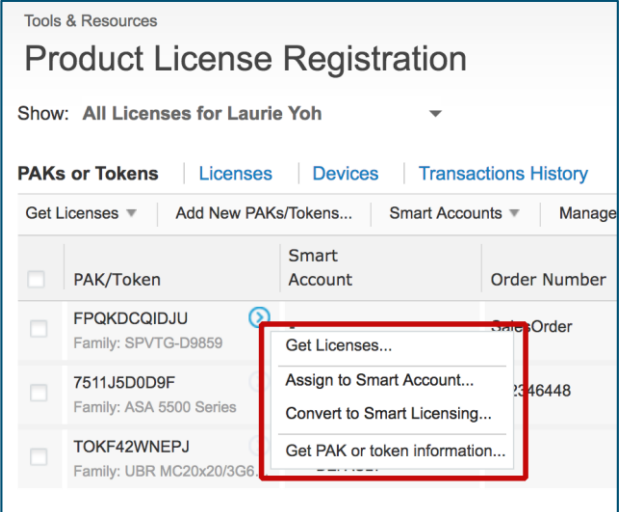

Validating ownership of the licenses is a one-time requirement, per PAK/per user.

2. You may be asked to enter the **PIN Number** or you may be asked for additional **Security Identifiers**, such as the **Sales Order Number**, **Line Number**, and **Ship Set**. You may also be asked to upload the **Claim Certificate** in pdf format. For select PAKs, you may also be asked to enter the **Service Request Number.**

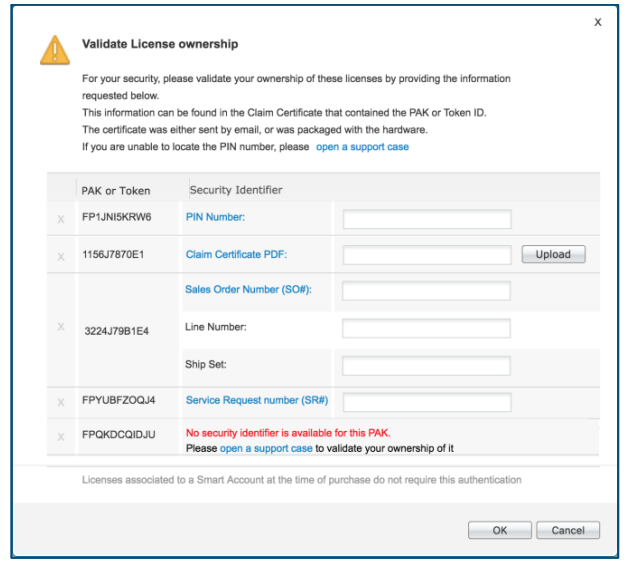

If a Smart Account was specified at the time of order, these validation steps will not be required because your PAK will have been securely preassigned to your Smart Account.

3. The security identifiers can be found on your claim certificate. Here you can find either the **PIN Number** or the other security identifiers such as the **Sales Order Number**, **Line Number** and **Ship Set**.

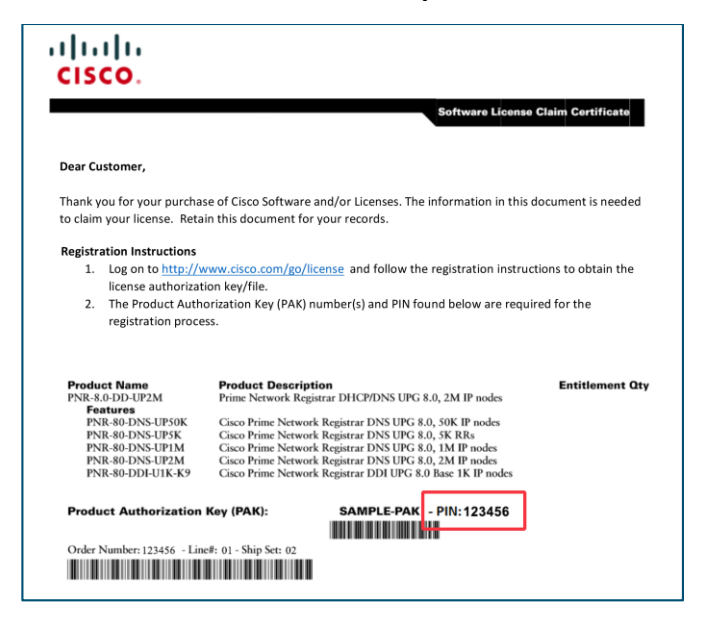

4. If your claim certificate cannot be found, refer to your eDelivery Order Notification email and click the Register Claim Certificates link to initiate your PAK registration in LRP. No PIN number will be required.

If you purchased your licenses through a partner and you do not have your claim certificate or the eDelivery Order Notification email, contact your partner.

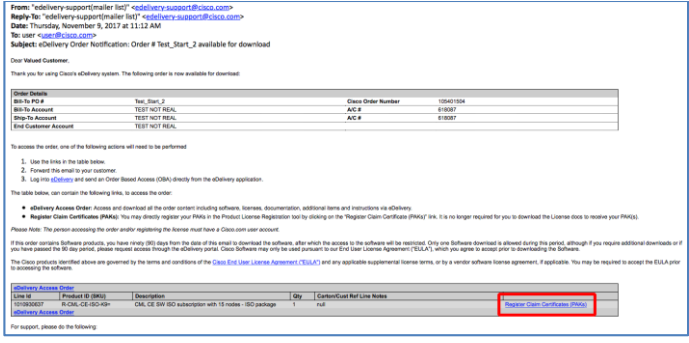

5. Partners and direct customers can generate the **eDelivery Order Notification** to one or more email addresses.

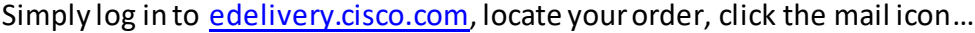

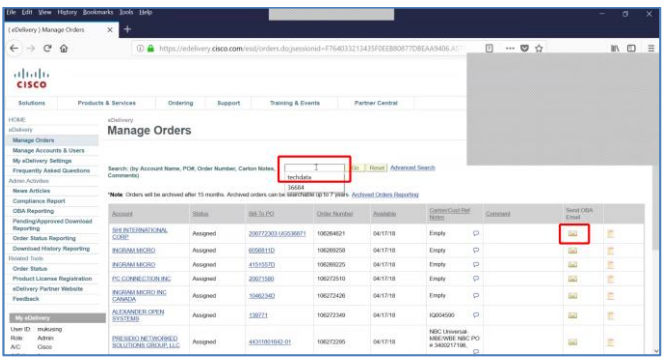

…enter the email addresses, then click the **Send OBA for selected items** button.

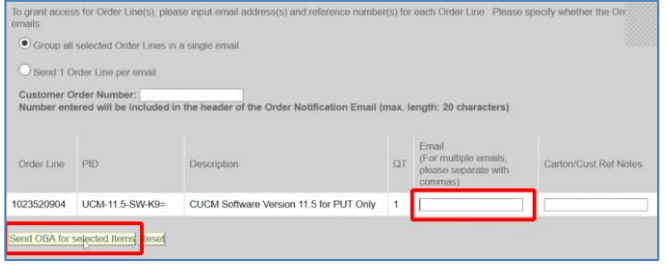

6. For Service Request Numbers, refer to your replacement PAK email and copy/paste the SR number here.

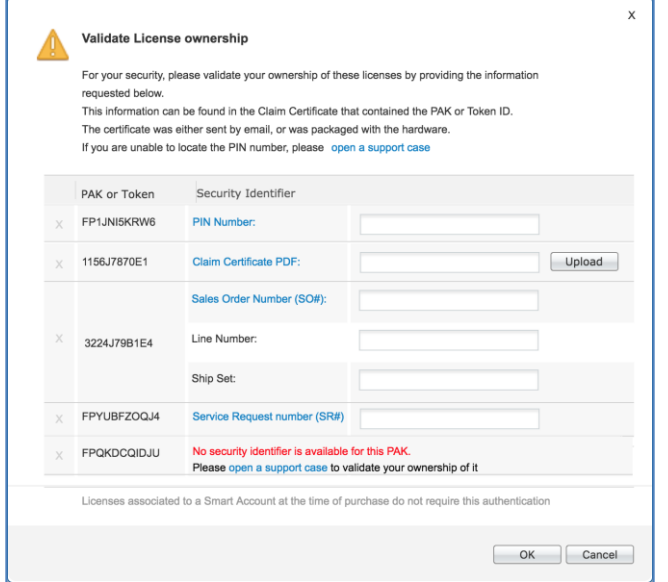

For some PAKs, you may need to open a case.

7. Contact Global Licensing Operations (GLO) if you have any other issues validating license ownership.

Log in to LRP, and under Help, click Open a Case or Contact Us.

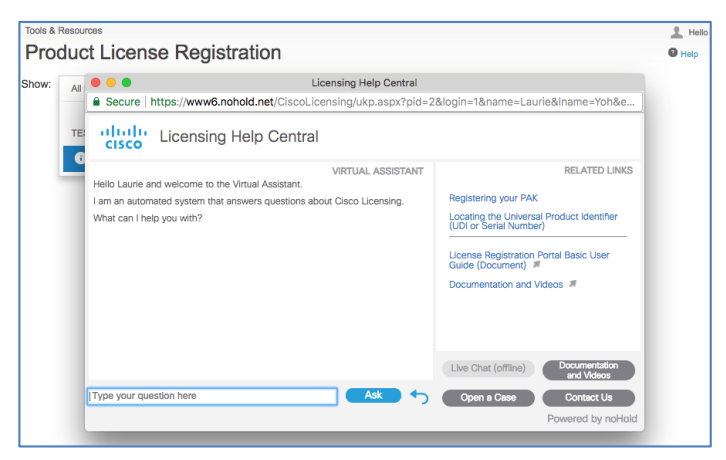

For more information, visit our **FAQs** page.

- <span id="page-10-0"></span>**b) Register and Fulfill a Product Authorization Key (PAK)** 
	- 1. Under the **Get Licenses** tab, select the **From a new PAK** option.

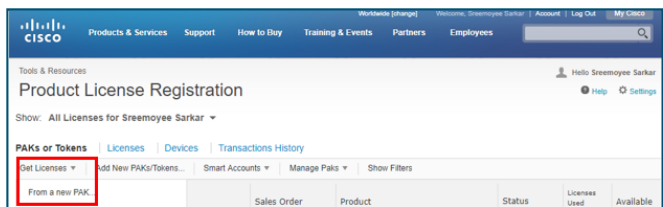

- 2. Enter the Product Authorization Key (PAK) or Sales Order (SO) number.
- 3. Click **Next**.

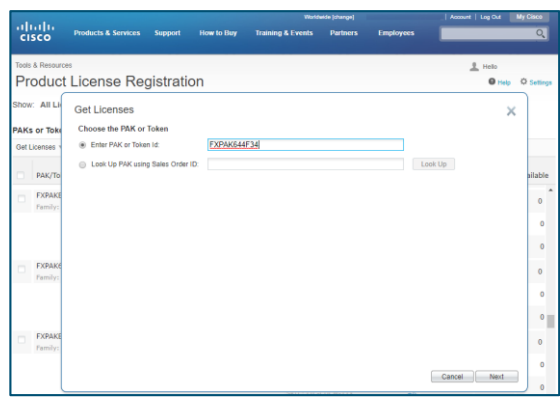

- 4. A pop-up window displays information from the PAK or SO entered. You can assign both the Smart Account and Virtual Account for this PAK.
- 5. Verify the quantity to assign. If it is a partial fulfillment, you have the option to choose the quantity.
- 6. Click **Next.**

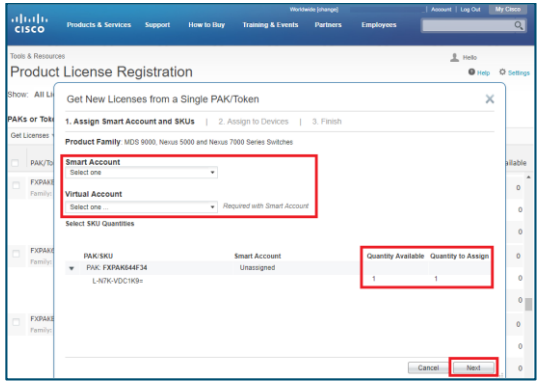

- 7. Enter the device information. **Note**: Depending on the product license you are trying to register, you will need to enter the Serial Number(SN). This could be the Universal Device Identifier (UD) SN and UDI Product ID.
	- alialia<br>cisco Products & Services Support How to Buy Training & Events Partners Employees .<br>Tools & Res  $\pm$  Hello **Product License Registration**  $Q_{\text{Hehe}}$  $\alpha$ Show: All Lis Get New Licenses from a Single PAK/Token  $\bar{\mathsf{x}}$ .<br>'AKs or Tok 1. Assign Smart Account and SKUs | 2. Assign to Devices | 3. Finish Get License Assign to a Target Device - Serial Number TEST1234999  $\bullet$ PAK/T ahle EXPAK  $\overline{\mathbf{0}}$  $\overline{\mathbf{0}}$  $\bullet$ FXPA  $\pmb{\mathfrak{o}}$  $\overline{0}$  $\bullet$ **FXPA**  $\bullet$  $\overline{\mathbf{0}}$ Cancel Back  $\bullet$
- 8. Click **Next.**

- 9. Enter the email address(es) and owner information.
- 10. Review the information on the screen and check the **Agree with the Terms of the License Agreement** check box.
- 11. Click **Submit.**

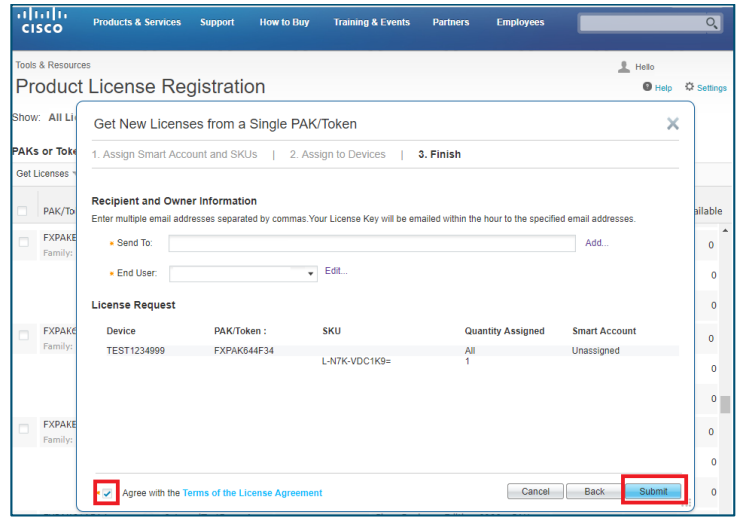

12. LRP will process the request indicated by the progress bar.

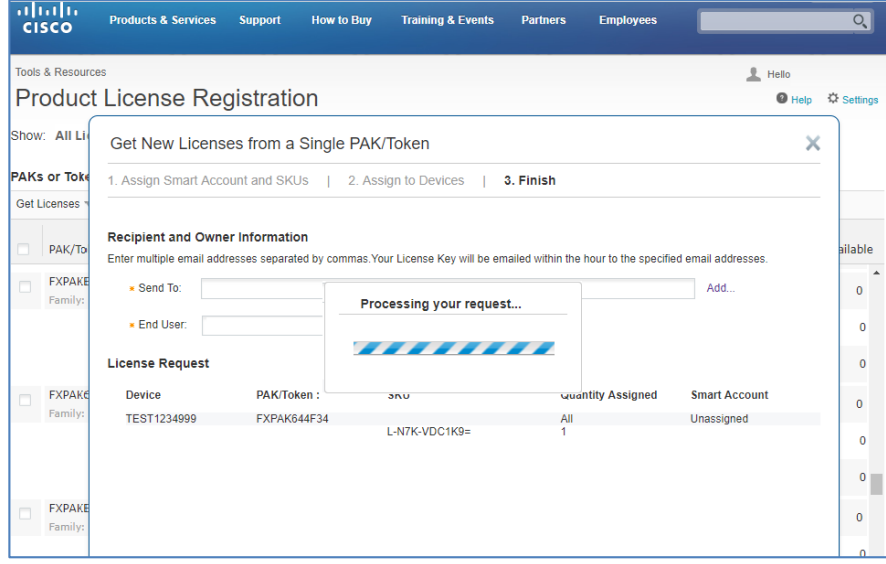

13. When completed, you will receive a confirmation **License Request Status** message. The license has been sent to the email you designated. You have the option to download the license here by clicking the **Download** button.

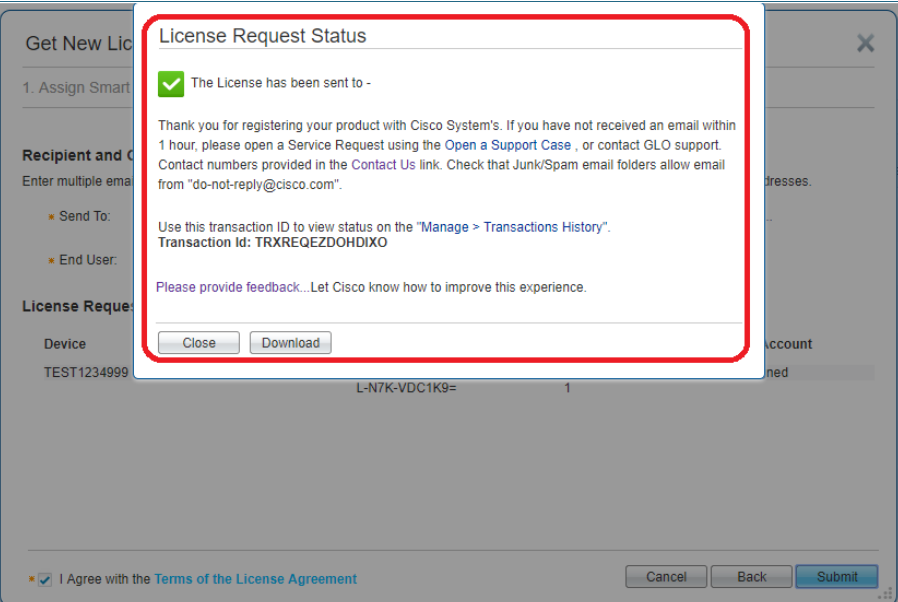

In addition to the option of downloading a license, the license is also sent via **email** to the address(es) entered earlier.

**Date: Today** U do-not-reply... Your Cisco MDS/Nexus Activation License Key

The email contains a zip file (attachment) which includesthe license file as well as the instructions on how to install the license.

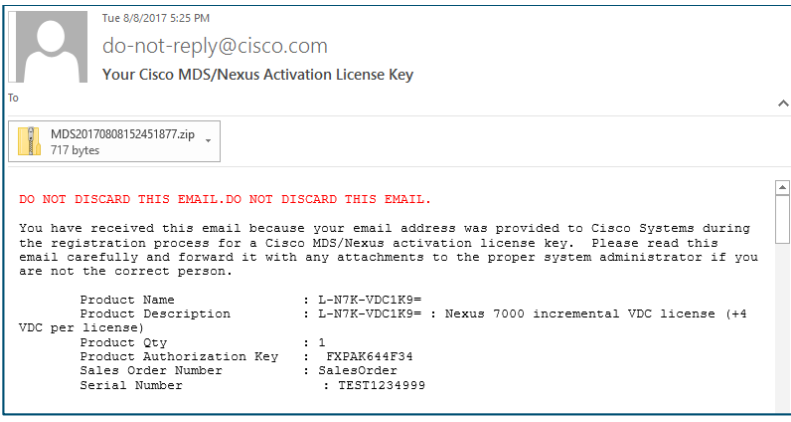

<span id="page-13-0"></span>**c) Load and Assign a New Product Authorization Key (PAK) to a Smart Account** *Smart Account View*

- 1. To register one or more PAKs, choose the PAKs and click **Get Licenses**.
- 2. Once the pop-up window appears, choose the Smart Account and Virtual Account.
- 3. Click **Next**.

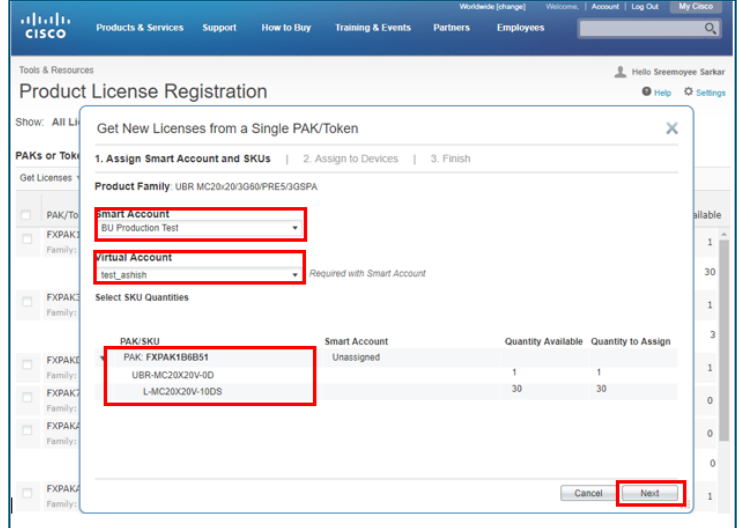

- 4. Enter the UDI SN information.
- 5. Click **Submit**.

6. When completed, you will receive a confirmation **License Request Status** message. The license has been sent to the email you designated. You have the option to download the license here by clicking the **Download** button.

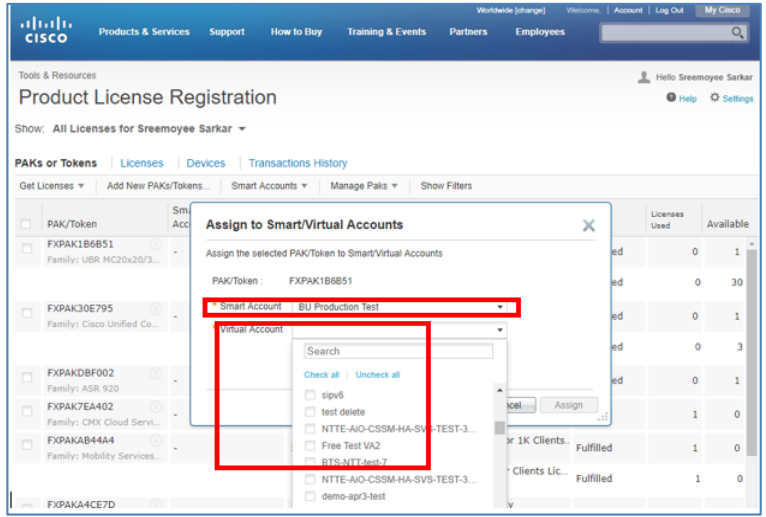

# <span id="page-14-0"></span>**d) Assign an Existing Product Authorization Key (PAK) to a Smart Account and Virtual Account**

#### *Cisco.com ID View*

There are two ways to associate a PAK with a Smart/Virtual Account:

**1.** Find the correct PAK and from the **Smart Accounts** drop-down list, choose **Assign selected PAKs to Smart Account**.

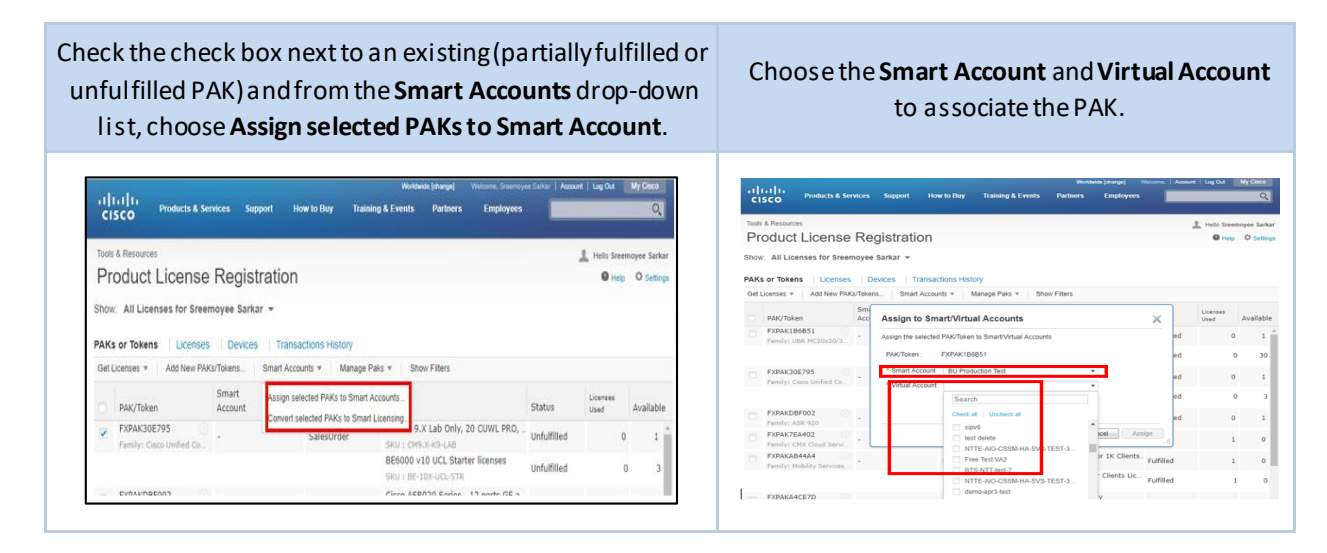

2. Hover near the arrow at the end of the PAK to display a list of options. Choose **Assign to Smart Accounts**.

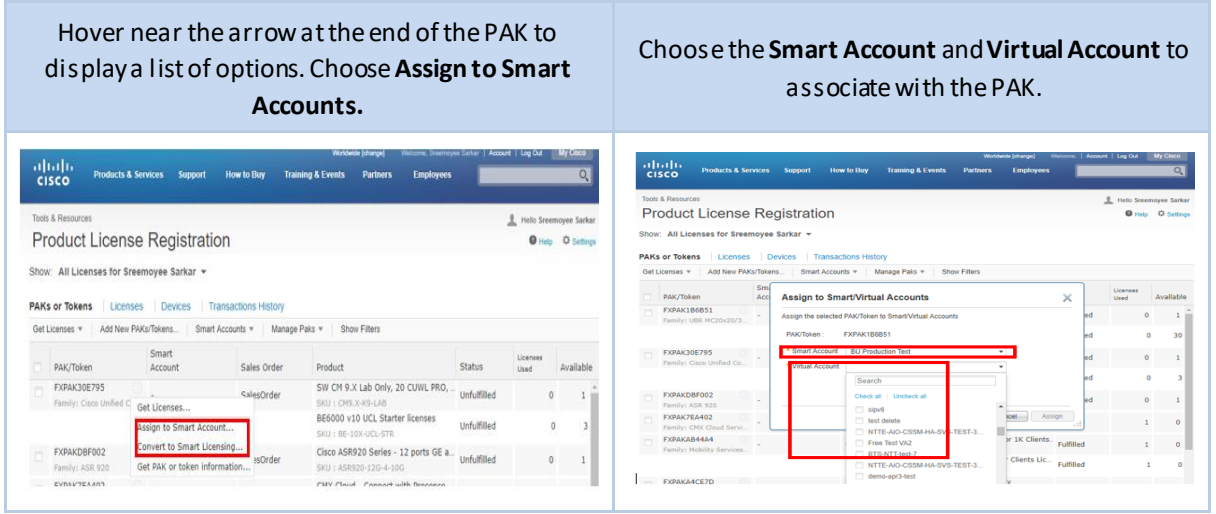

- <span id="page-15-0"></span>**e) Assign a PAK to a Smart Account and Virtual Account during fulfillment**
	- 1. After entering the PAK number, click **Next**.

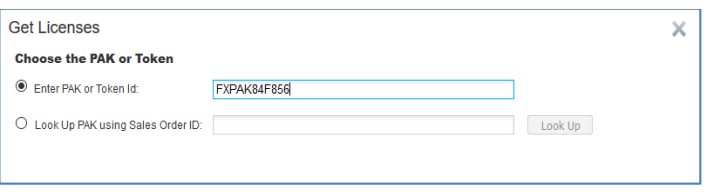

2. Choose the Smart/Virtual Account that you want the PAK, License, or Device to be associated with.

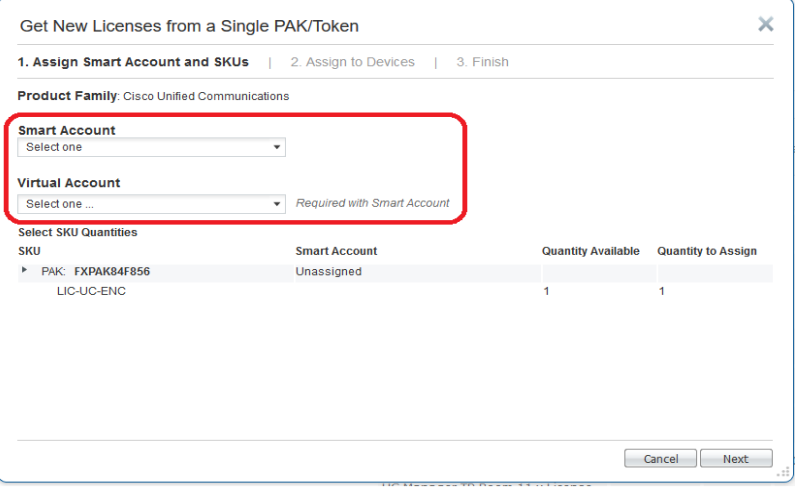

#### <span id="page-16-0"></span>**VI. How to: Manage and Assign Smart Accounts, Virtual Accounts, and Smart Entitlements**

#### *Overview*

- 1. After logging in to the License Registration Portal (LRP), you have the option to view all your licensesfrom the **PersonalUser** perspective or the licenses associated only with a particular **Smart Account** and **Virtual Account**.
	- a. **Personal User** you will see all the licensing information available to you, which includes all the Smart Accounts and Virtual Accounts you have access to.
	- b. **Smart Account/Virtual Account** you will see the licensing information associated **only** to that specific Smart Account or Virtual Account.

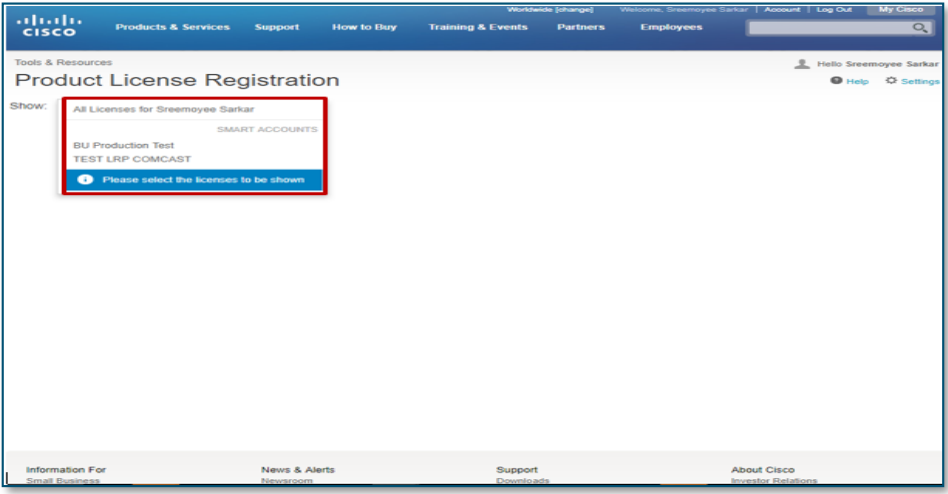

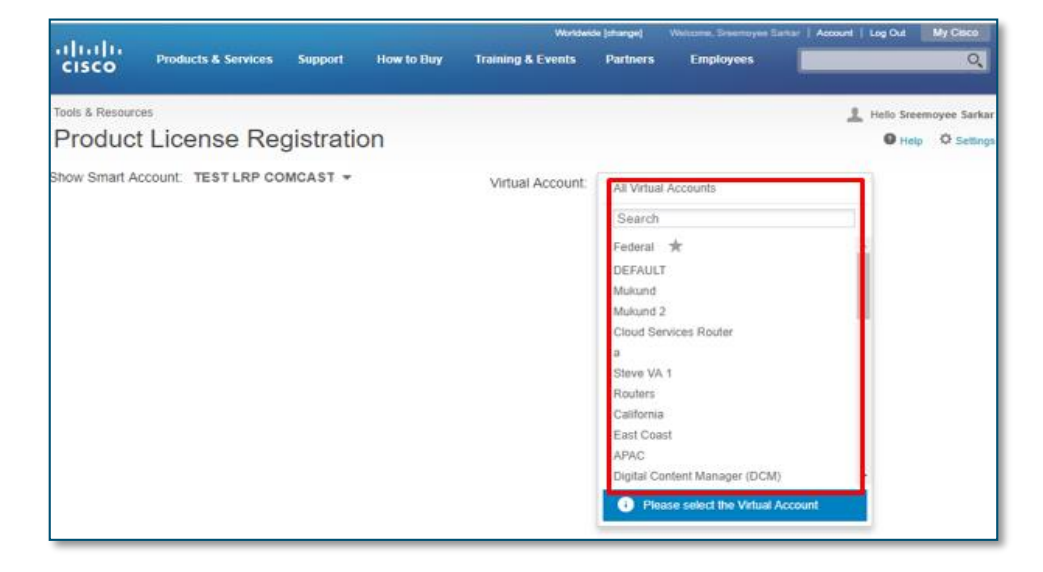

#### <span id="page-17-0"></span>**a) Add Smart/Virtual Account to the Assign/Reassign Workflow in the Licenses Tab**

- 1. Log in with your Cisco.comID andclick on the **Licenses**tab.
- 2. Hover around the arrow at the end of the appropriate licenseto display a list of options. Choose**Assign to Smart Account**.
- 3. Choose the **Smart Account** and **Virtual Account**.
- 4 Click **Assign.** You will receive a confirmation message.

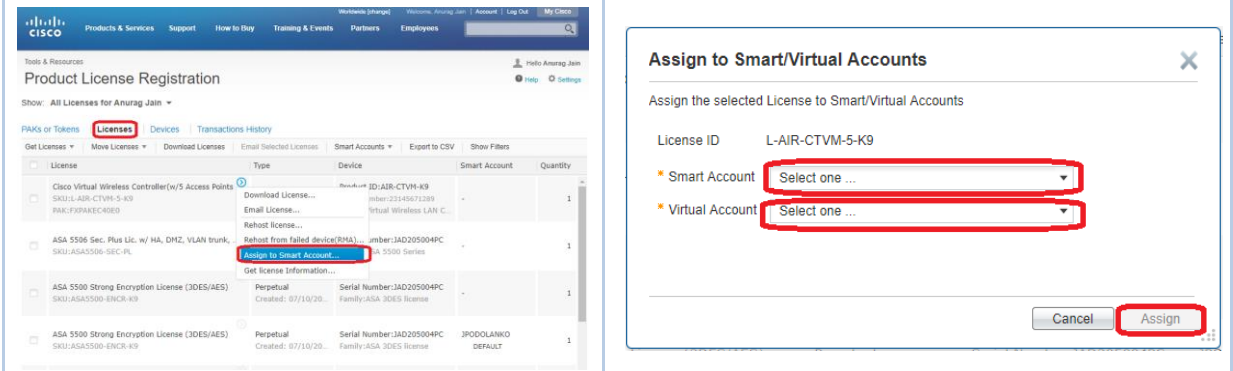

### <span id="page-17-1"></span>**b) Add Smart/Virtual Account to the Assign/Reassign Workflow in the Devices Tab**

- 1. Log in with your Cisco.comID (or Smart Account) and locate the device from the**Devices**tab.
- 2. Hover around the arrow at the end of the appropriate device to display a list of options. Choose**Assign to Smart Account**.
- 3. Choose the **Smart Account** and **Virtual Account**.
- 4. Click **Assign.** You will receive a confirmation message.

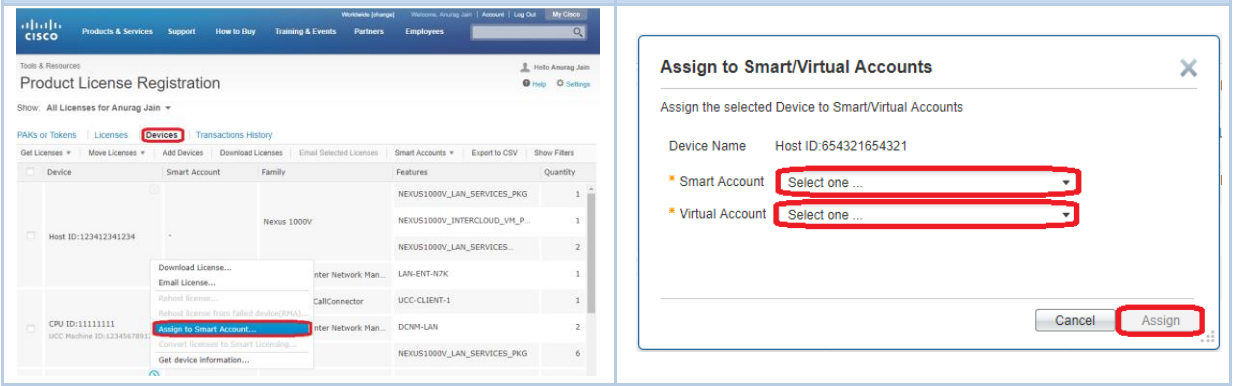

#### <span id="page-18-0"></span>**c) Assign Smart Account/Virtual Account during Add Device Workflow**

- 1. Log in with your Cisco.comID (or Smart Account) and fromthe**Devices** tab, click **Add Devices**.
- 2. Choose the **Smart Account, Virtual Account, Product Family**, and **Device Identifier**.
- 3. Click**OK**.

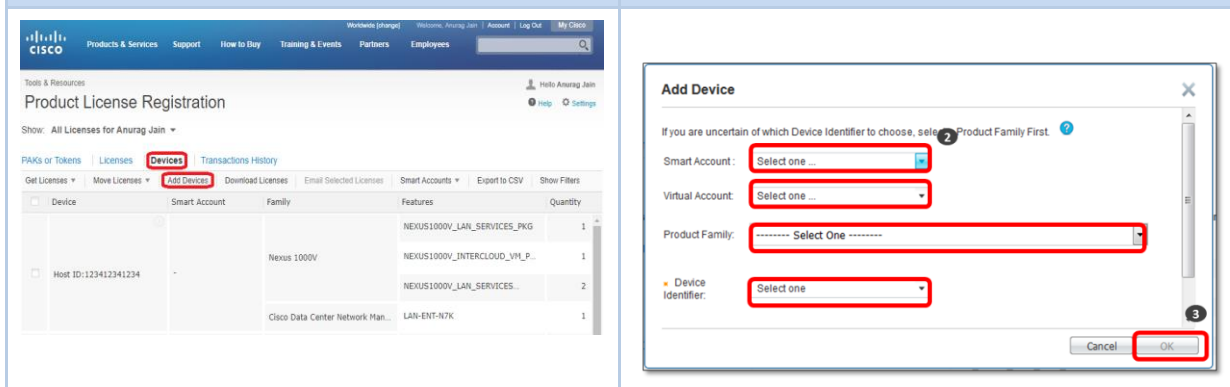

- <span id="page-18-1"></span>**d) Assign Smart Account and Virtual Account during Return Material Authorization (RMA) and Rehost**
- 1. Log in with your Cisco.comID (or Smart Account) and locate the device from the**Devices** tab.
- 2. Hover around the arrow at the end of the appropriate device to display a list of options. Choose**Rehost license from failed device (RMA)**.
- 3. Enter the information for the destination device and choose the **Smart Account** and **Virtual Account**.
- 4. Click **Next**. You will receive a confirmation message.

<span id="page-18-2"></span>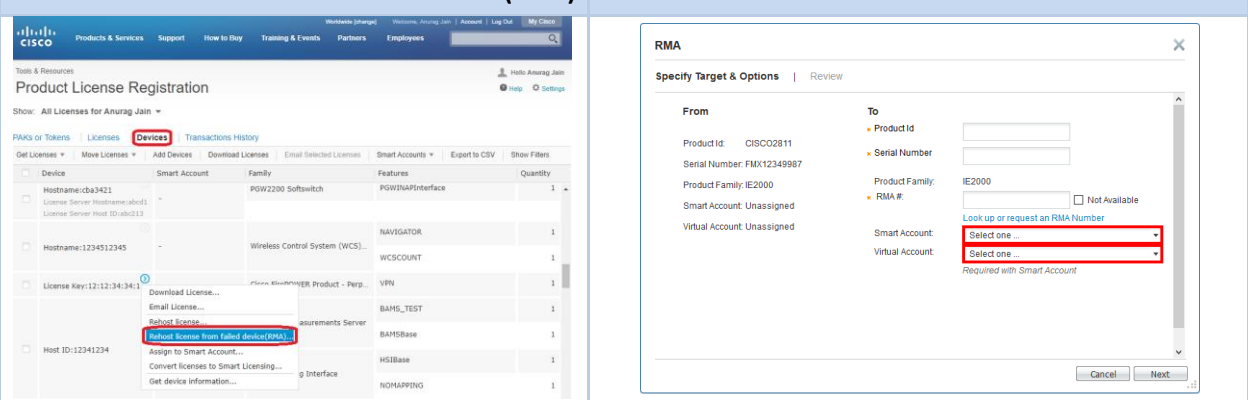

- <span id="page-19-0"></span>**e) Assign Smart Account and Virtual Account in Demo during Evaluation License Requests**
- 1. From the **PAKs/Tokens** tab, click **Get Licenses** and choose**Demo and Evaluation**.
- 2. After choosing the product, click **Next**to move on to the next step. Associate the license to the desired **Smart Account** and **Virtual Account**.

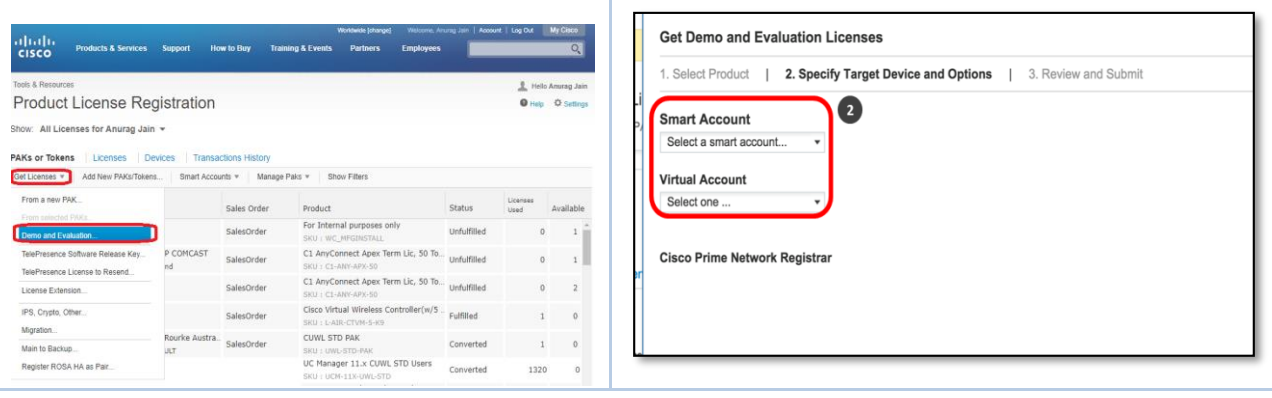

# <span id="page-19-1"></span>**f) Assign Smart/Virtual Account during Add New PAKs/Tokens Workflow**

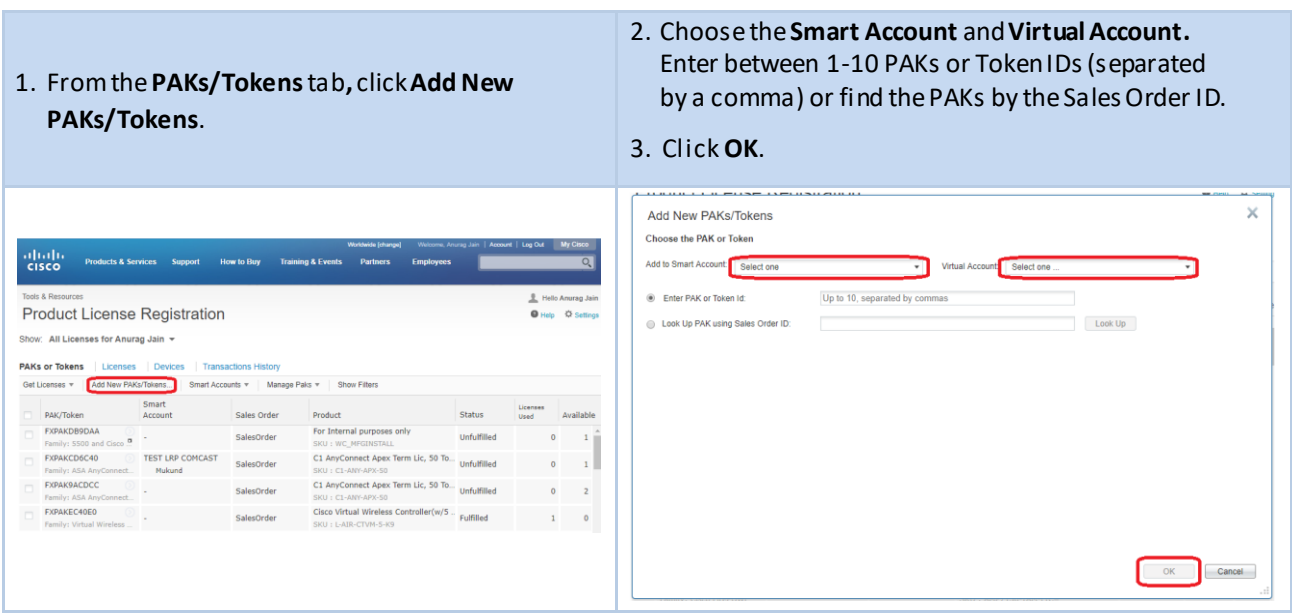

# <span id="page-20-0"></span>**g) Assign/Reassign Smart/Virtual Account for Token**

1. From the **PAKs/Tokens** tab,find the token you want to Assign/Reassign. 2. Choose the **Smart Account** and **Virtual Account**. 2. Hover around the arrow at the end of the 3. Click**Assign**. appropriate token to display a list of options. Choose**Assign to Smart Account**. **Assign to Smart/Virtual Accounts** × (1|1) || Products & Services Support How to Buy Training & Events<br>CISCO Products & Services Support How to Buy Training & Events Assign the selected PAK/Token to Smart/Virtual Accounts **Product License Registration** –<br>0. maj 10. maj PAK/Token: TOK03NH8EXX Show: All Licenses for Anurag Jain v PAKs or Tokens  $\mathbf{s}$  De \* Smart Account Select one Get Licenses v | Add New PAKs/Tokens... | unte v Mar \* Virtual Account Select one  $\circ$ .<br>/02 AES Scr. Lic (1/prg, re..  $\circ$ 01/02 AES Scr. Lic (1/prg, re... Consolidated **TOKLBTQTTDQ**  $\alpha$  $\overline{a}$  $\left\vert \begin{array}{cc} 0 & -1 \end{array} \right\vert$ Unfulfilled Assign Cancel

# <span id="page-20-1"></span>**h) Assign Smart/Virtual Account during Token Consolidation Workflow**

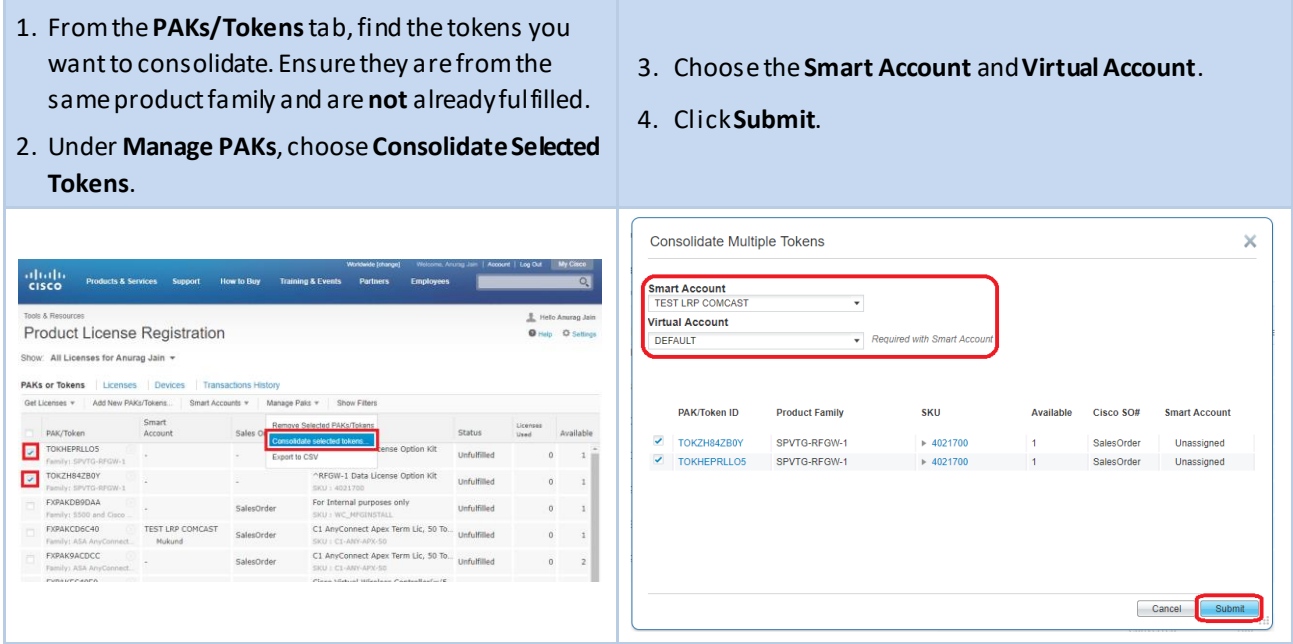

#### <span id="page-21-0"></span>**i) Assign Smart/Virtual Account during Token Fulfillment**

- 1. On the**Get Licenses** window, enter 1-10 tokens, separated by commas.
- 2. Click **Next**.
- 3. Choose the **Smart Account** and **Virtual Account**.
- 4. Enter the **Quantity to Assign**.
- 5. Click **Next**.
- 6. Complete the process with the**Assign to Devices** (enter the Serial Number)and**Finish** steps.

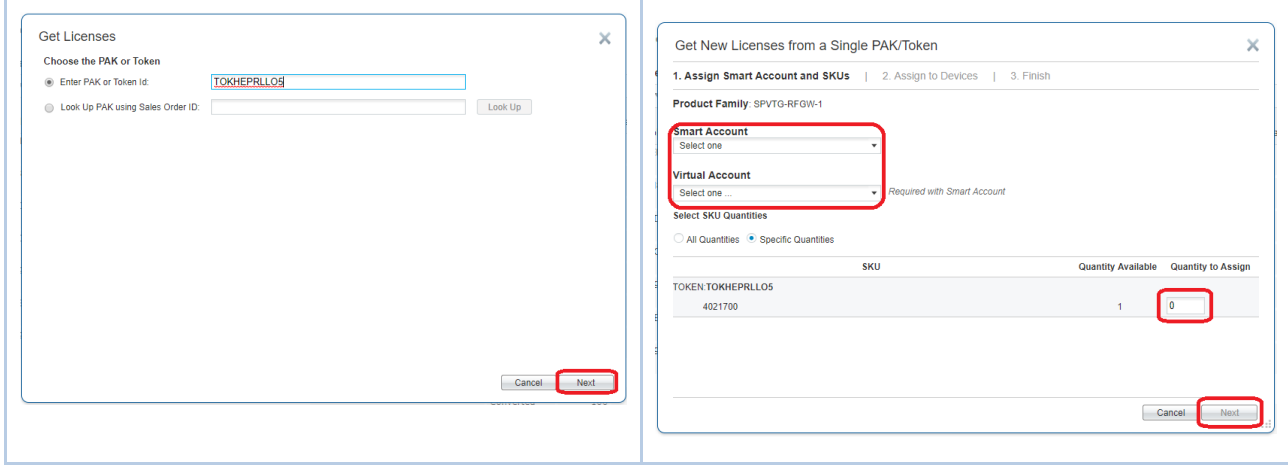

# <span id="page-21-1"></span>**j) Convert Device Licenses in LRP to Smart License Entitlements in Smart Software Manager (SSM)**

- 1. Click the **Devices** tab.
- 2. Locate the device you want to migrate to Smart Entitlements.
- 3. Click on the arrow to the right of the Device S/N to display the list of options and choose **Convert Licenses to Smart Licensing**.

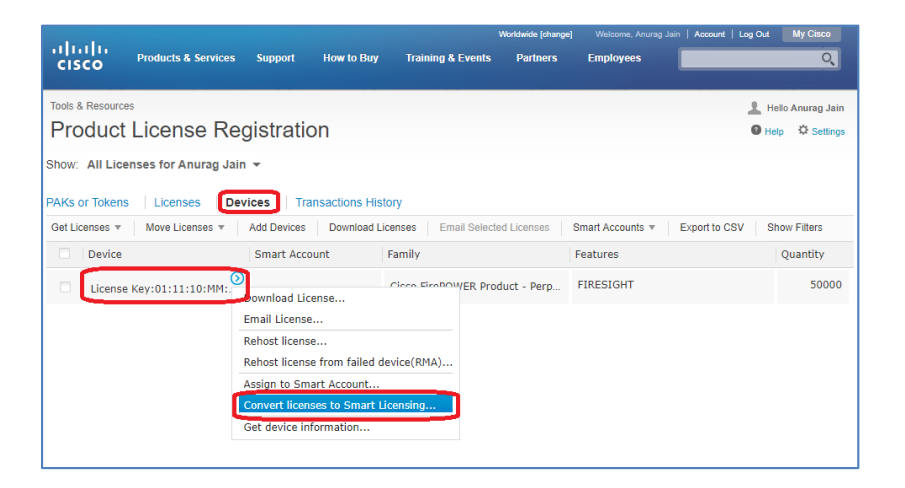

- 4. Choose the **Virtual Account** you want to deposit the Smart Entitlementsto.
	- **Note:** If you have access to more than one Virtual Account, you can **only** select one from the list as the multiple selection option is not available.
- 5. Click **Submit**.

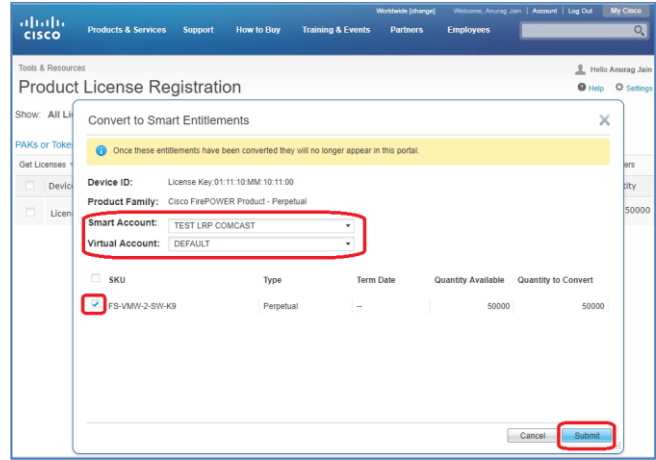

- 6. Once the licenses have been successfully converted, you will see a confirmation message.
	- **Note**: This process removesthe licenses fromthe selected device in LRP and deposits them into your Smart Account. You will no longer be able to see them in LRP.

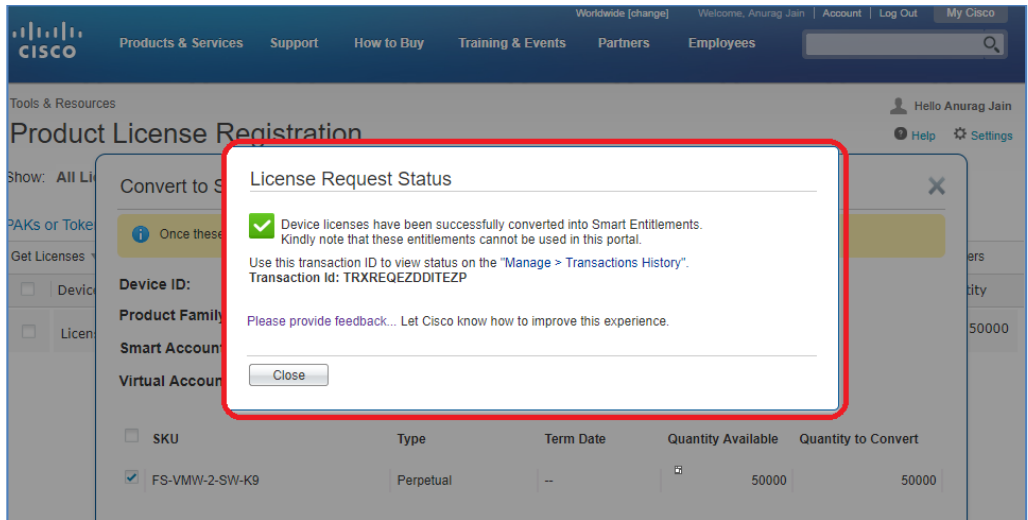

7. The (converted) Smart Licenses are now in the specified Smart Account/Virtual Account in Cisco Smart Software Manager (CSSM).

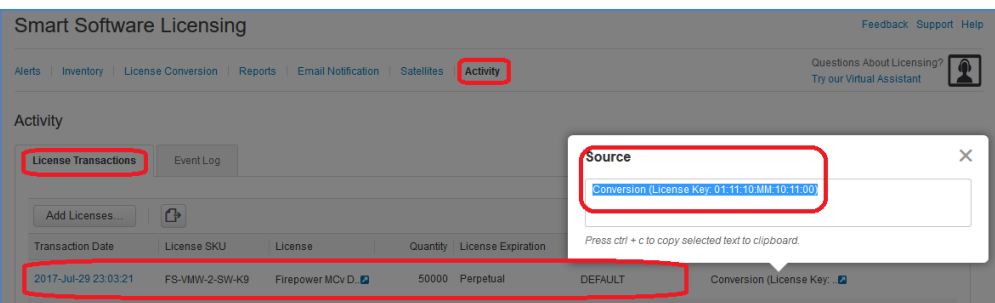

<span id="page-23-0"></span>**k) Convert PAK License SKUs in LRP to Smart License Entitlements in Smart Software Manager (SSM)**

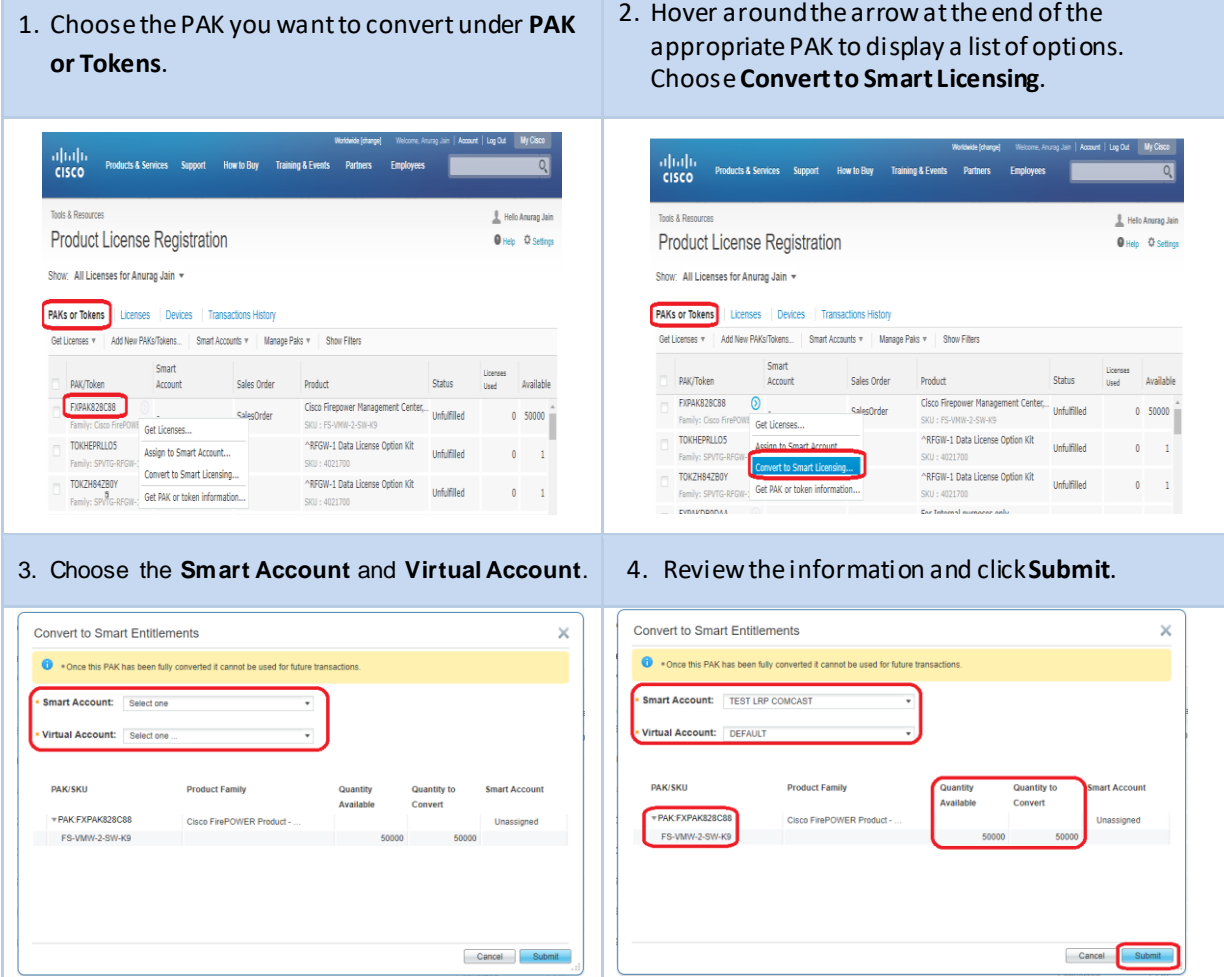

- 5. This message appears once conversion has been successfully completed.
- 6. Log in to **Smart Software Manager** and click the **Activities**tab to view theconverted Smart Entitlements.

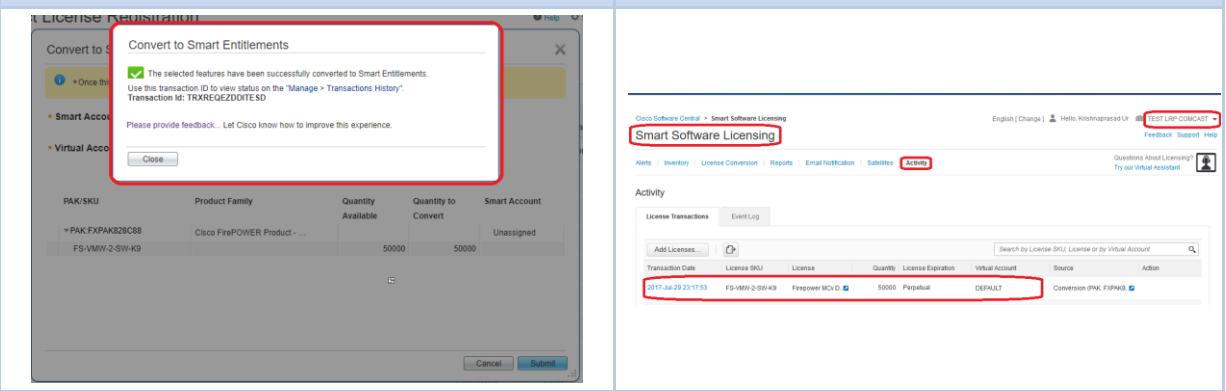

- <span id="page-24-0"></span>**l) Convert Classic Device Licenses to Smart Licenses (LRP)**
	- 1. Choose the appropriate **Smart Account**.

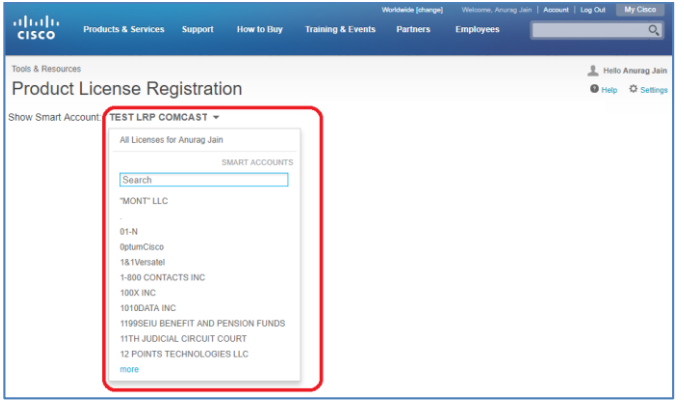

2. Choose the **Virtual Account** associated to the Smart Account.

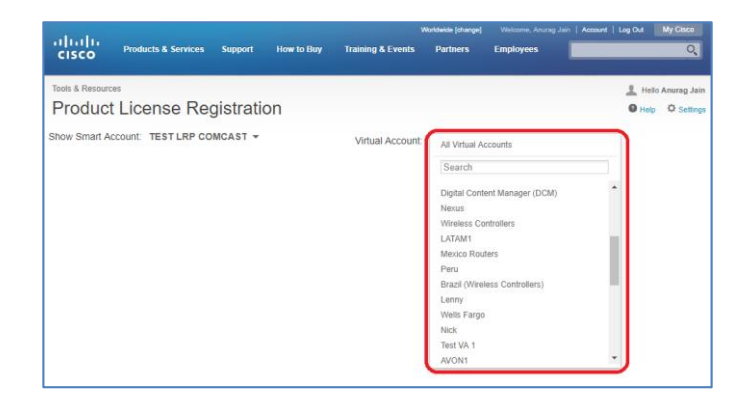

3. Click the **Devices** tab.

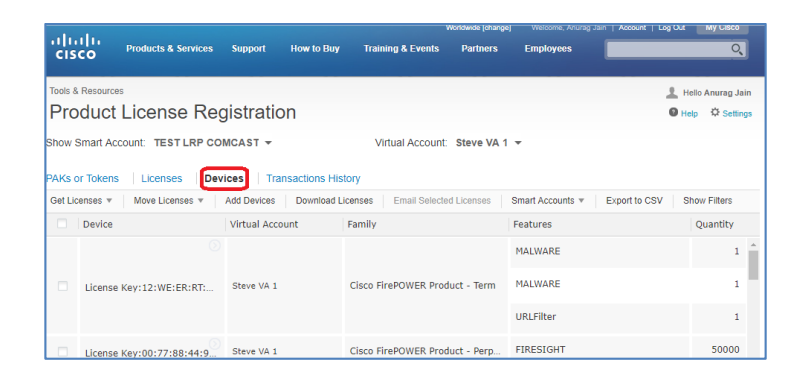

- 4. Choose the device and the **Convert to Smart Licensing** option.
	- **Note**: If the licenses for the device(s) are available to be converted to Smart Licenses, a message will appear at the bottom of the screen or an error message appears if the licenses cannot be converted.

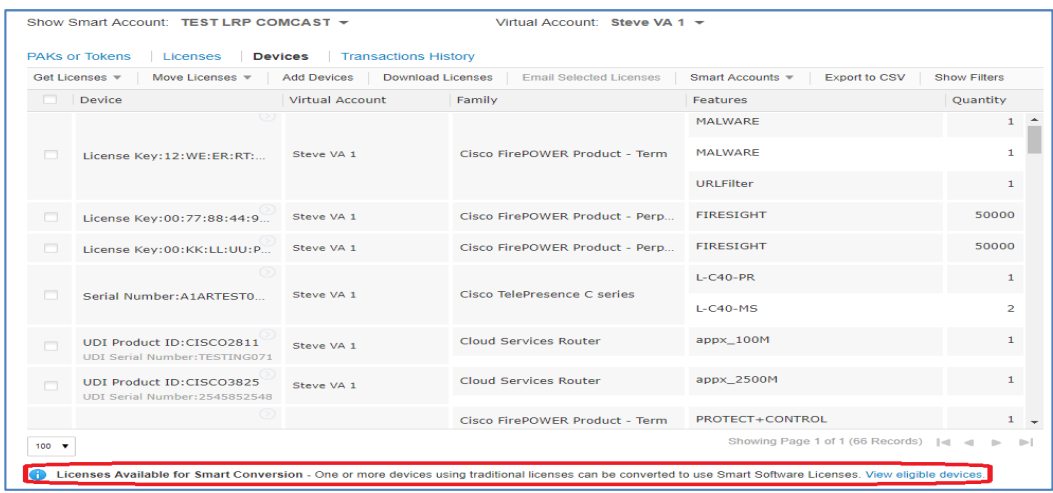

5. Check the check box next to each license you want converted. **Note:** More than one license can be checked at a time.

6. Click **Next**.

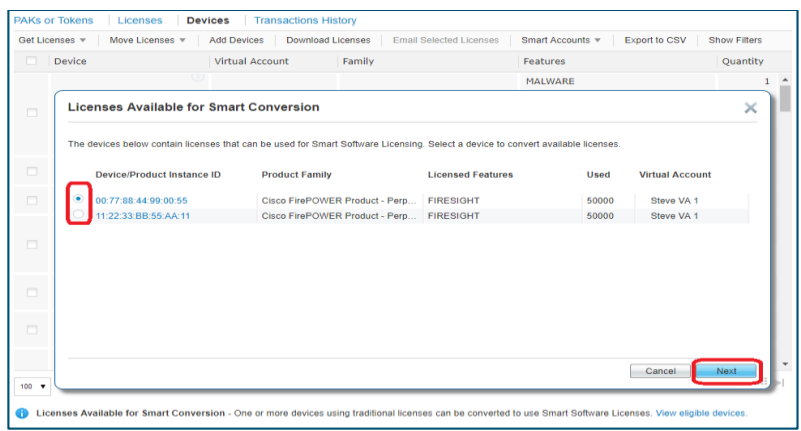

7. Enter the number of licenses to convert.

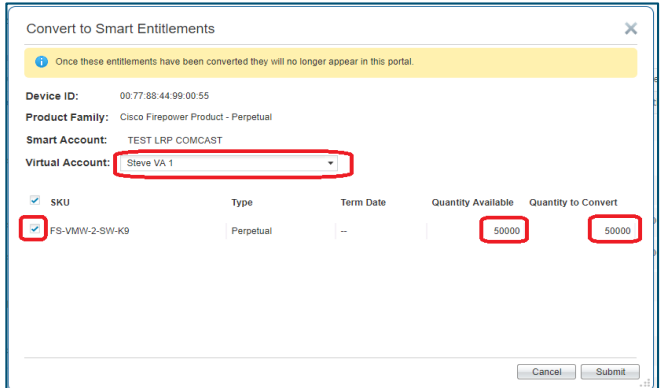

8. Click **Submit**.

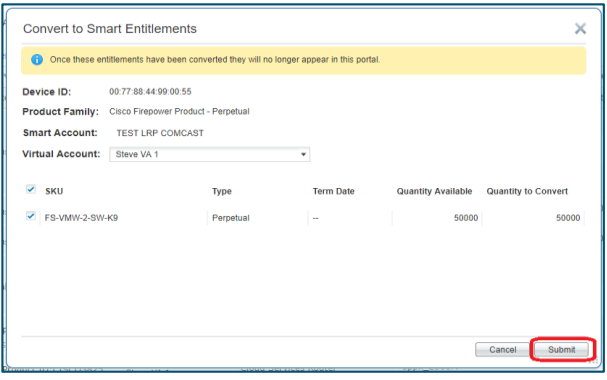

- 9. Amessage appears once the license has successfully converted to a Smart License.
	- **Note**: The license will **no longer** appear in LRP. You can find it in Cisco Smart Software Manager (CSSM).

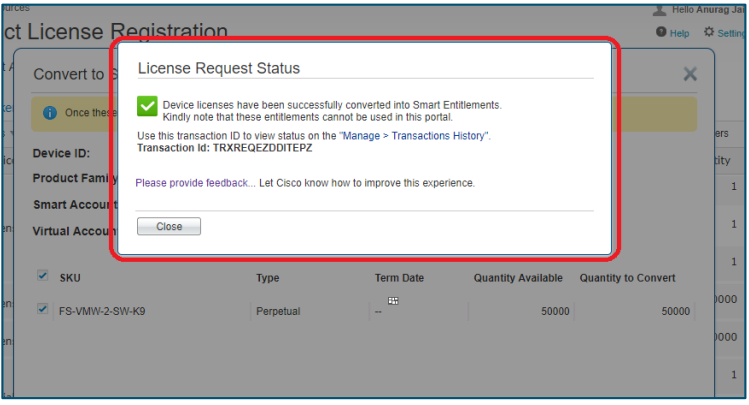

#### <span id="page-27-0"></span>**VII. Add a Device to your Device Table**

*This is for non-Smart Account users who have yet to set up their Smart Accounts and Virtual Accounts in the License Registration Portal (LRP).*

When you need to either retrieve an existing license or move licenses through Rehost or RMA associated to a device (not visible in your **Licenses/Devices** tab view of LRP), you can do so by **Adding the Device** to your device table.

- 1. Click the **Devices** tab.
- 2. Click**Add Devices**.

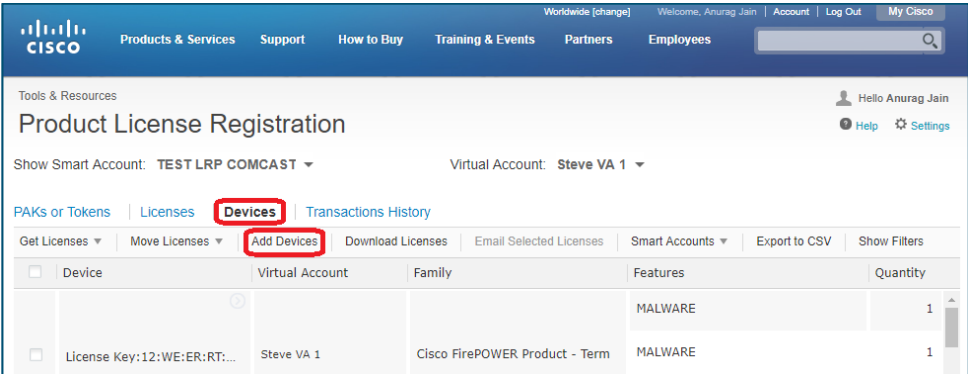

3. Choose the **Device Identifier** and/or the **Product Family**.

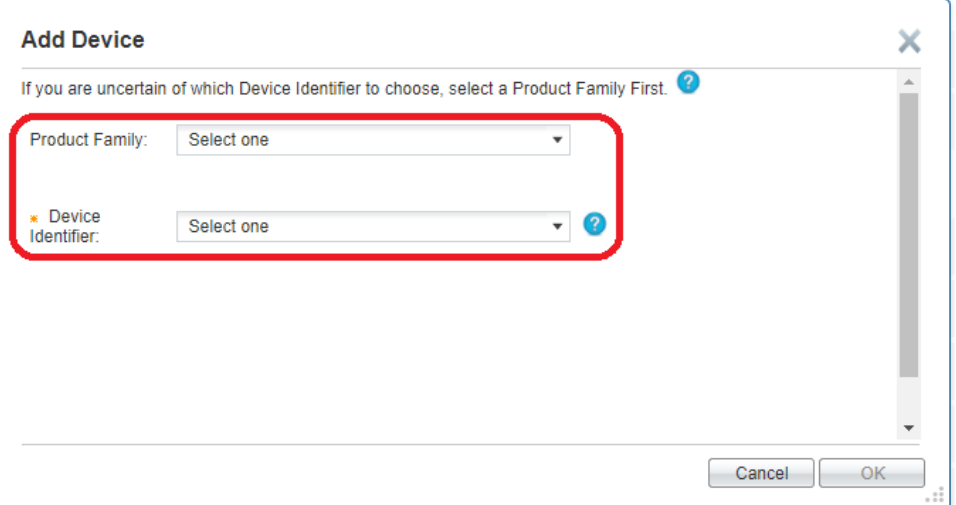

- 4. If you choose the **Product Family**, the system automatically determines the **Device Identifier.** Enter the license key (node lock).
- 5. Click **OK**.

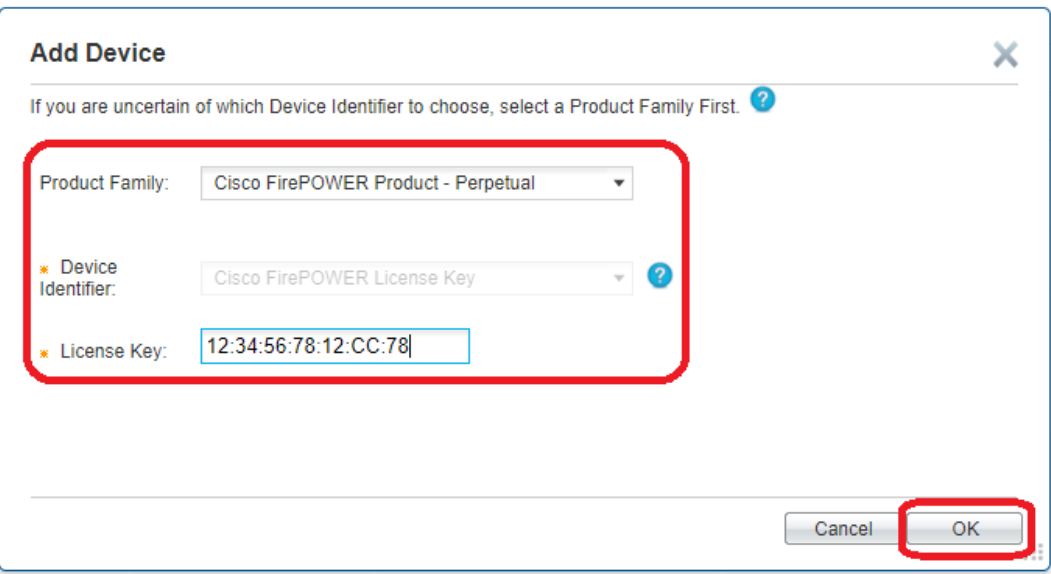

6. The device has been successfully added.

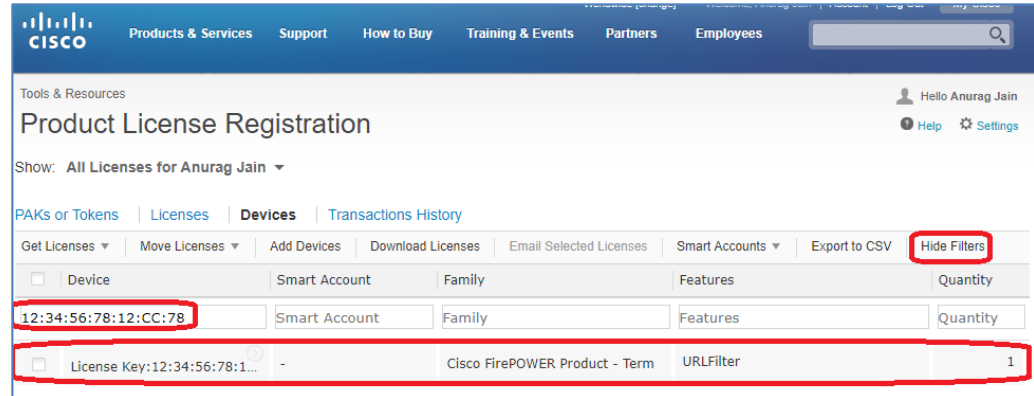

#### **Available Device Identifiers and Product Family Mapping**

The process to **Add a Device** for Smart Account users is the **same** as the steps listed in the previous two pages for non-Smart Account users. The difference is having the two options to choose a **Smart Account** and **Virtual Account**.

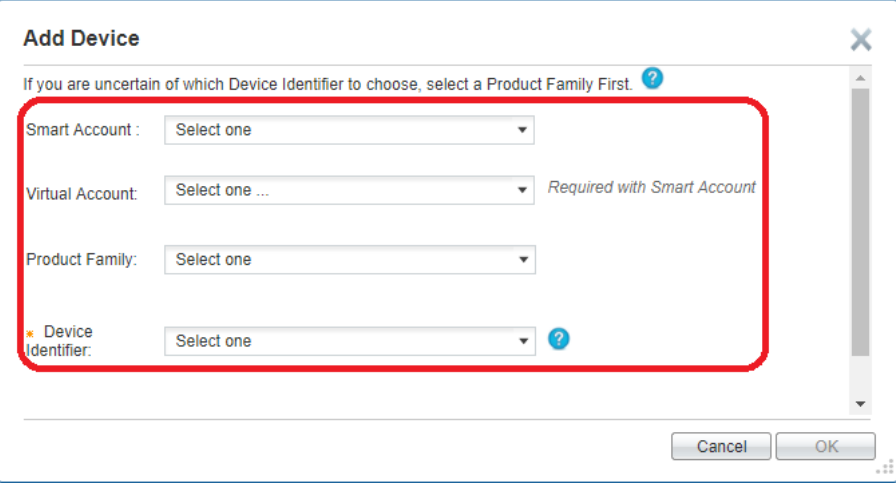

If you are adding a device using the **Device Identifier** option instead of the **Product Family** option, please refer to the list below to find which **Device Identifier** is to be used for the product.

#### *Device Credential Definitions*

- **License File**: Choose this option if you are using a Flex LM product (Flexera Technology). This license file would have been received via an email when the PAK was fulfilled.
- **Device Credential**: Choose this option if you are using a Sentinel product (SAFENET Technology). This credential is provided by the device via the admin function.
- **UDI PID/SN:** This option is used for IOS/Sentinel devices in case the device credential is not available. Choose the Device Identifier as UDI PID/SN and key in the UDI PID and Serial Number of the device. Click OK.
- **DCM/D9036/D9859/RFGW/ROSA**: Choose this option if you are using a Legacy Scientific Atlanta product (now known as SPVTG). This requires the UDI to be entered in the **UDI Host ID** field.
- **Node Lock**: This option is used for **ASA 5500 Series, NEXUS,** or **Email & Web Security (formerly IronPort)** products. Choose the Device Identifier as Serial Number/Device Identifier located on the device (for ASA devices, it is the PCB serial number).
	- o For the **Inspur 12000 Series Switch**, the Serial Number should be in this format: *Chassis Type:Serial Number* (for example, **CN12706:FHODRTLXXXX**).
	- o For **Crossbow**, the Serial Number should be in this format: *Chassis Type:Serial Number* (for example, **C7010:FHODRTLXXXX**).
- **License Request**: Choose this option if you are using a FNE product (Flexera Technology). This credential will be received in XML format from the PLM serve r.
- **ASR5000/ASR5500**: Choose this option if you are using ASR5K. This represents the device identifier.
- **TelePresence SN (formerly Tandberg SN)**: Choose this option if you are using a Tandberg device. This will require the Universal Device Serial number.
- **Cisco FirePOWER License Key**: Choose this option if you are using a FirePOWER Product. This represents the License Key of the Defense Center.
- **Cisco UCS Invicta:** Choose this option if you are using a Cisco UCS Invicta product. It represents the serial number/device identifier located on the device.

# **a) The following Sentinel products can be added via following Device Identifier: Device Credentials or UDI PID/SN**

Choose either the appropriate **Sentinel** product and the **Device Identifier**will default to **UDI PID/SN**…

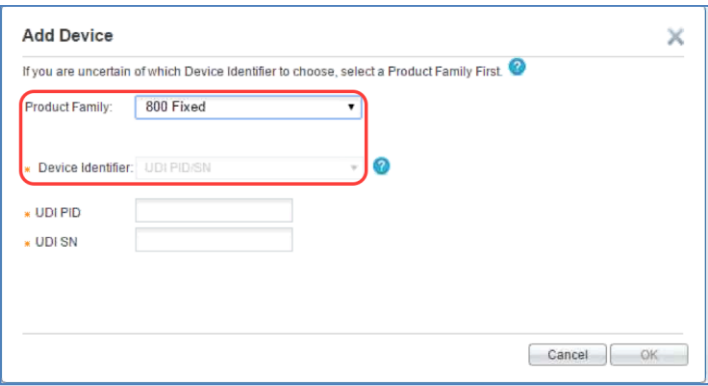

...or choose **UDI PID/SN** in the **Device Identifier**field and enter the **UDI PID** and **UDI SN** information…

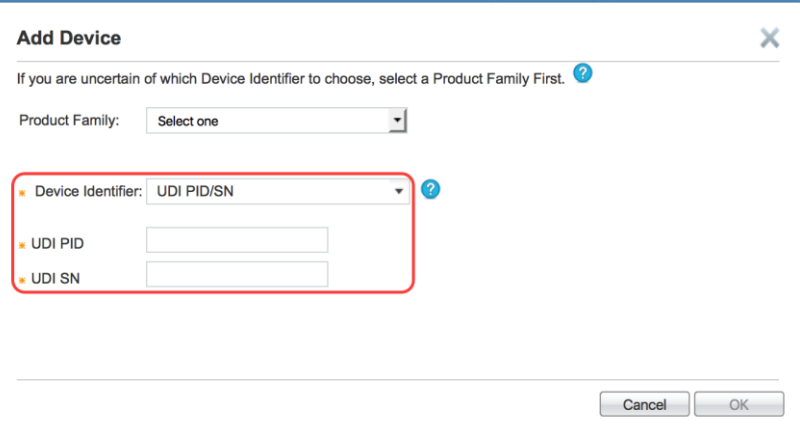

**…or choose** Device Credential **in the** Device Identifier**field and enter the**  Credentials**information in the field provided.** 

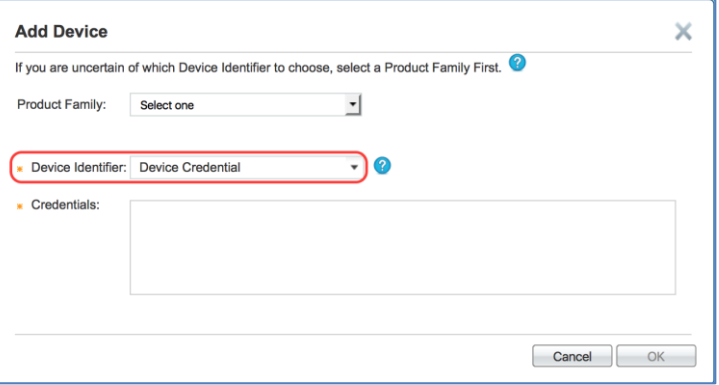

To obtain the **Device Credential**, please enter the command on the device.

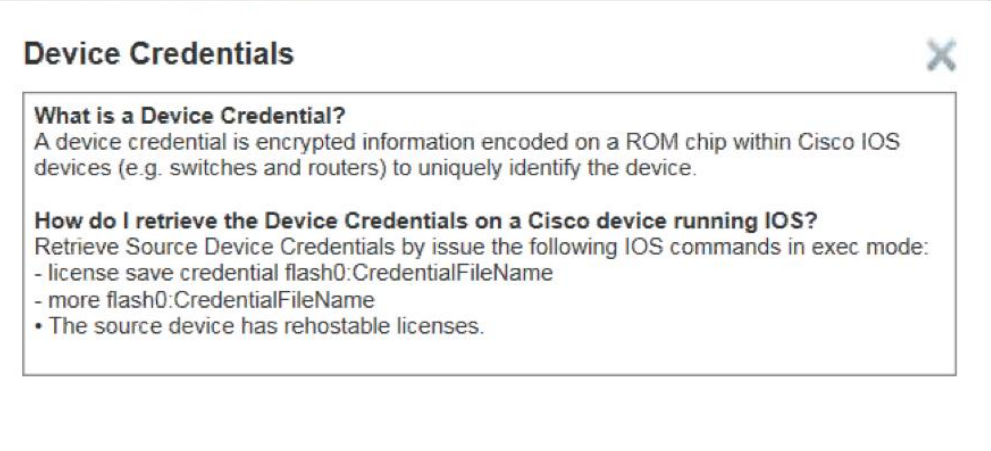

b) **The following Flex LM products can be added via following Device Identifier: Node Lock or License File**

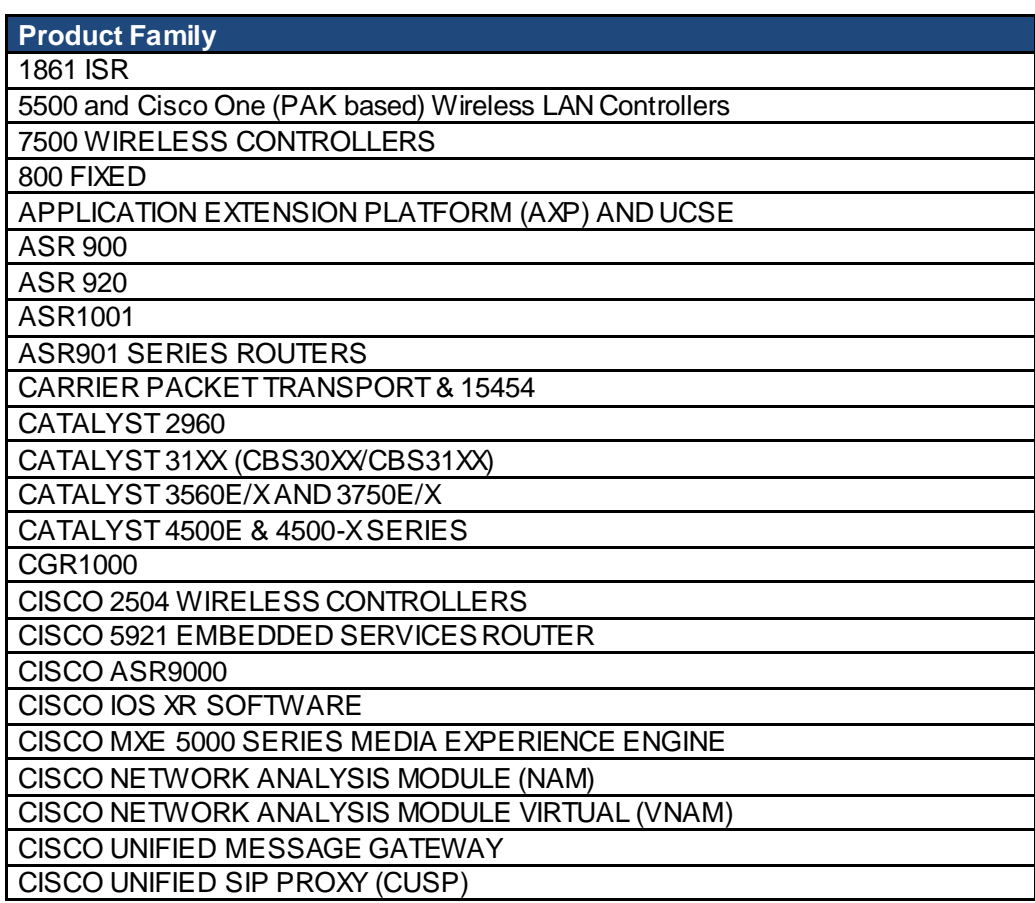

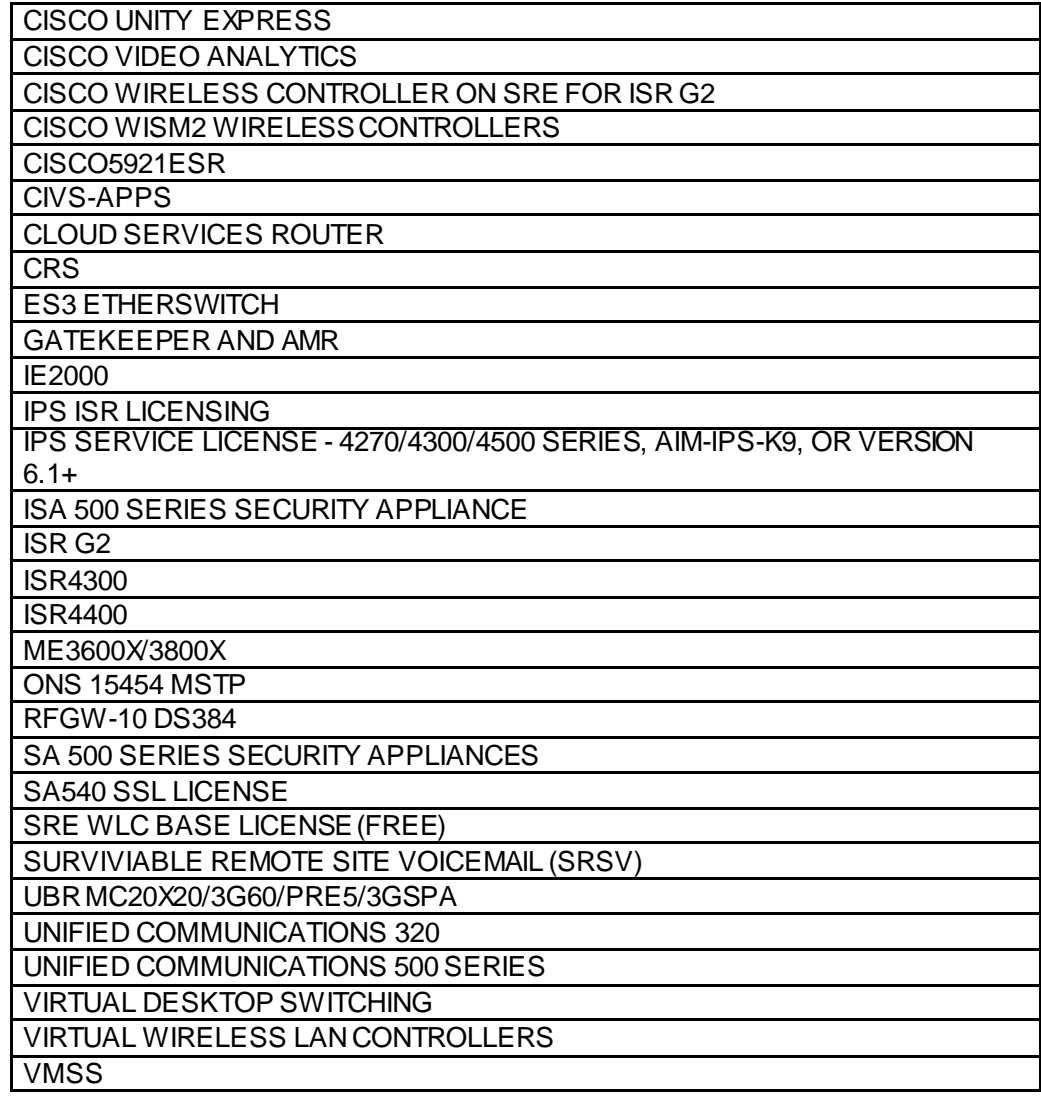

Choose the specific Flex LM product and the **Device Identifier**will default as **Node Lock**. Enter the **UDI Host ID** information.

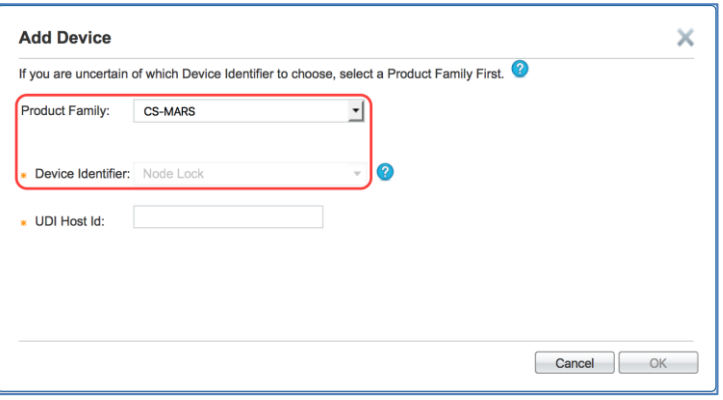

You can also choose **License File** in the **Device Identifier** field. Enter the **License File** information in the field provided.

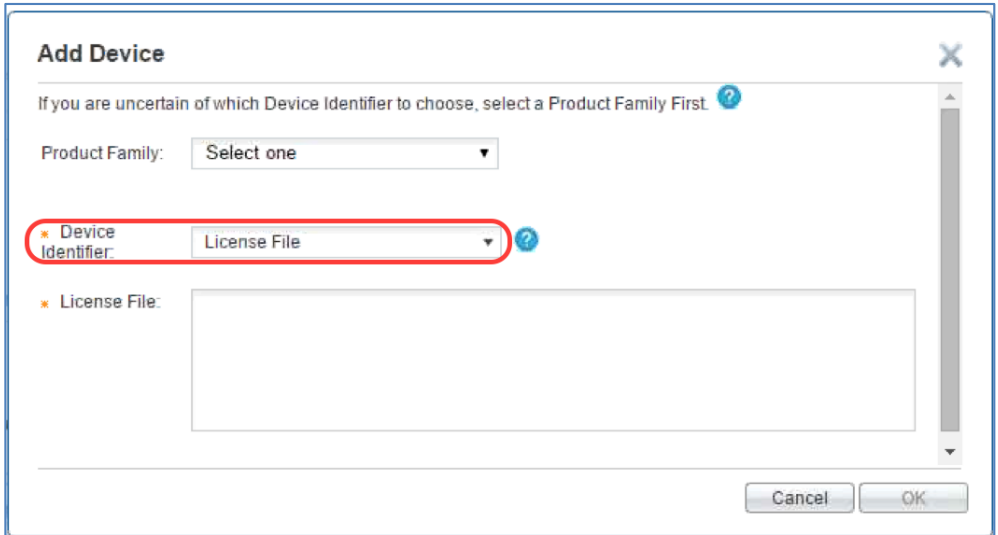

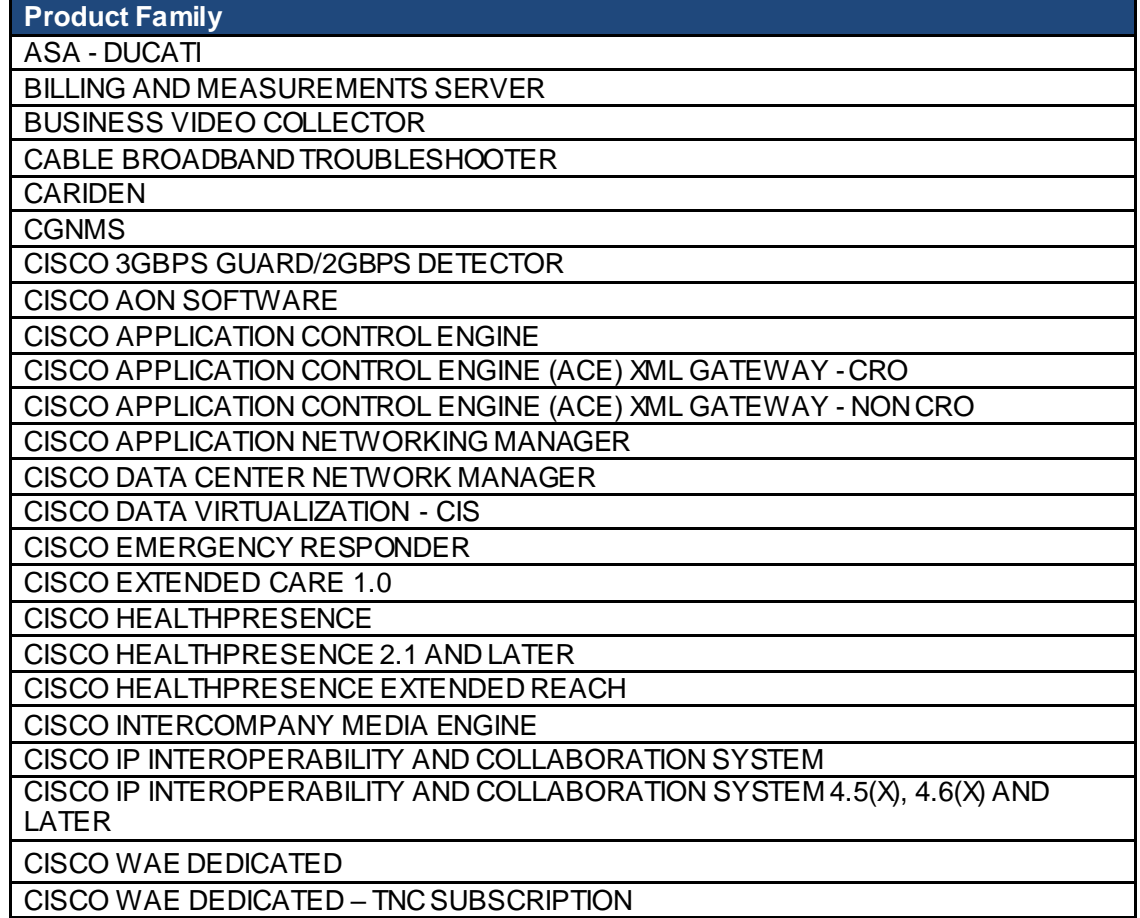

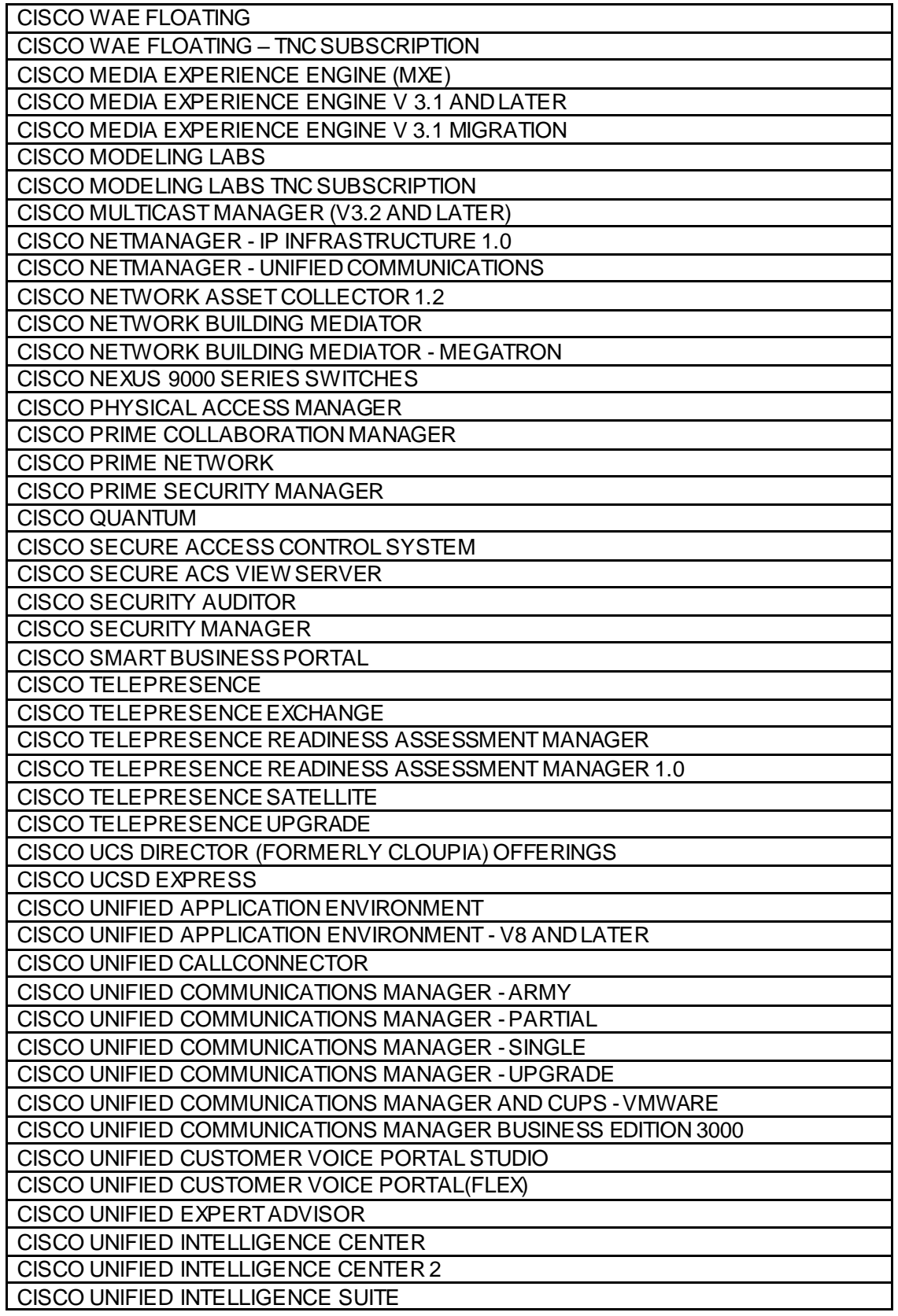

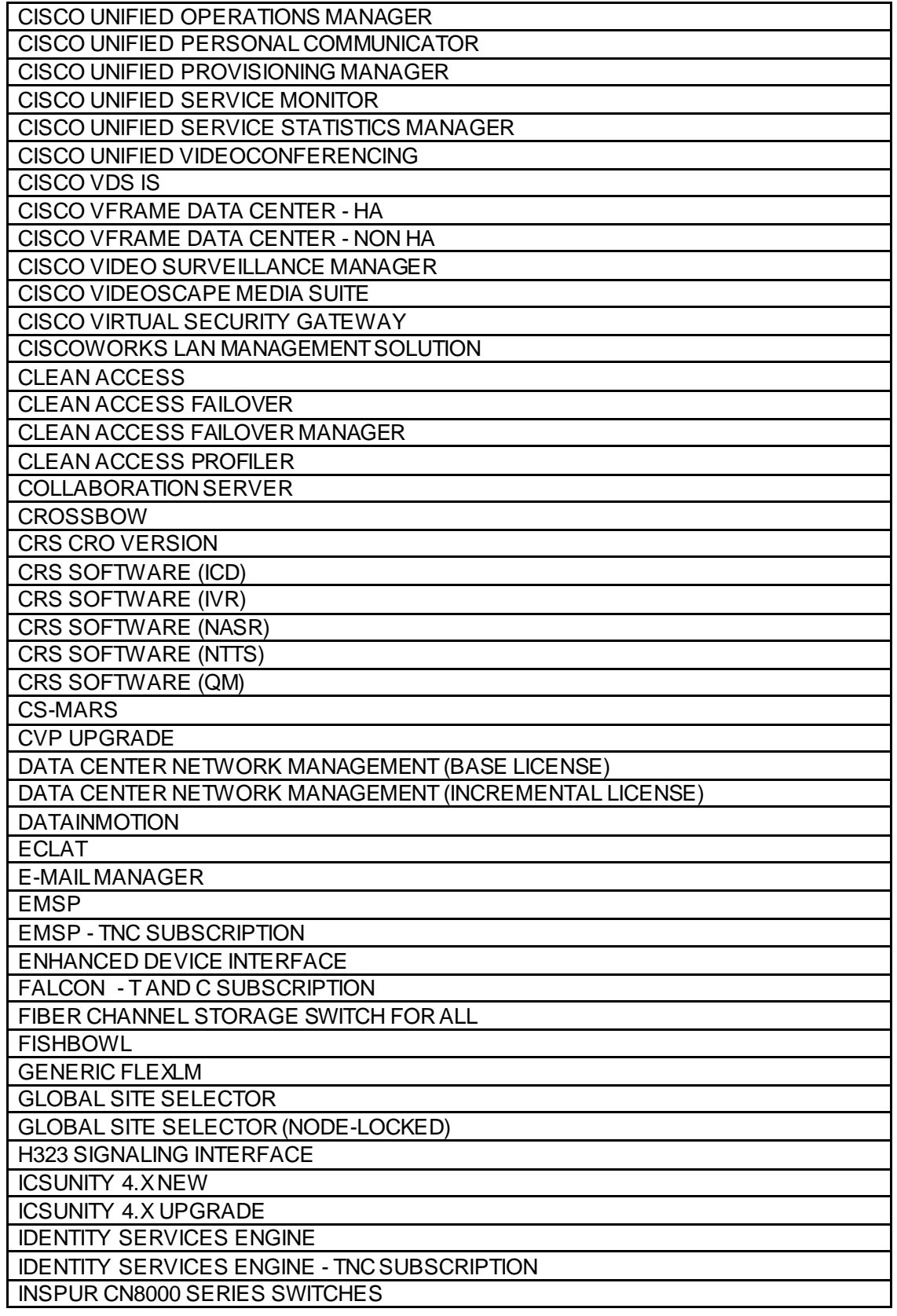

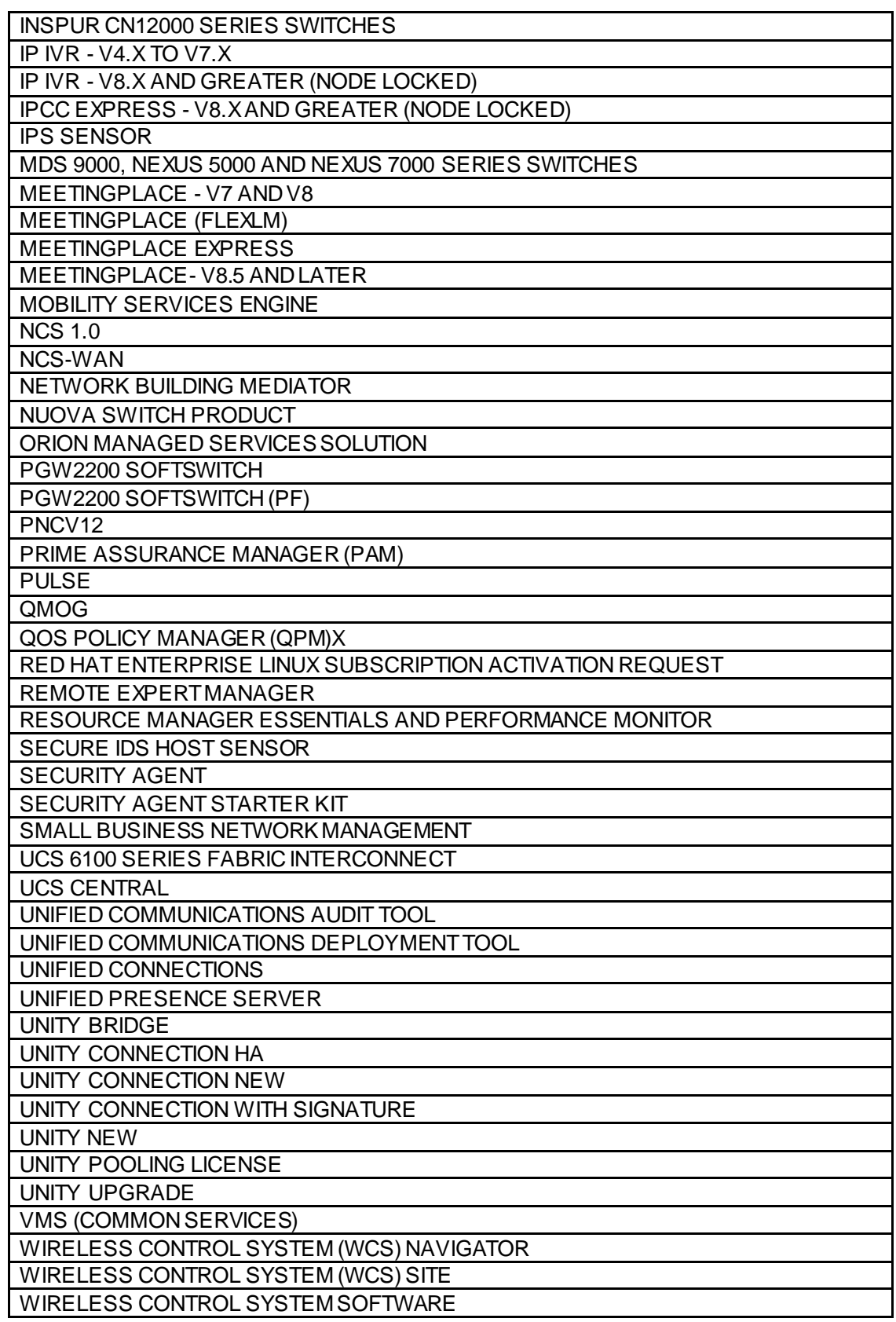

c) **The following FNE products can be added via following Device Identifier: License Request**

Choose the appropriate FNE product and the **Device Identifier**will default to **License Request**. Enter the **License Request** information in the field provided.

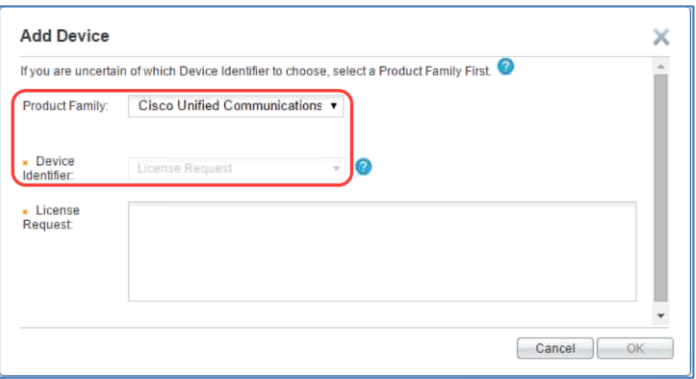

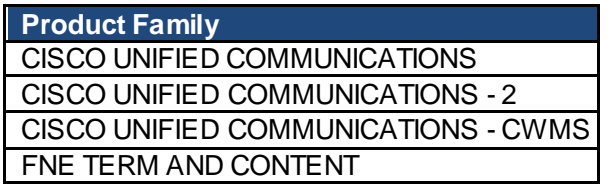

d) **The following ASR5K products can be added via following Device Identifier: ASR5000/ASR5500**

Choosing the appropriate ASR5K product will automatically fill in the **Device Identifier** as **ASR5000/ASR5500**. Enter a valid **Model Number** and **Serial Number** combination or the MEC Serial Number as applicable.

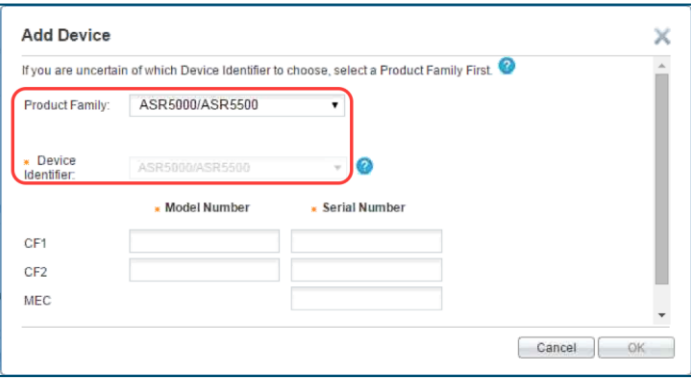

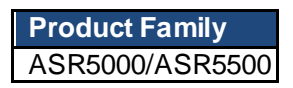

e) **The following legacy Scientific Atlantic (now known as SPVTG) products can be added via Device Identifier:DCM/D9036/D9859/RFGW/ROSA**

Choose the desired **SPVTG** product (formerly **Scientific Atlantic**) and the **Device Identifier**is **DCM/D9036/D9859/RFGW/ROSA**. Enter the **UDI Host ID** information.

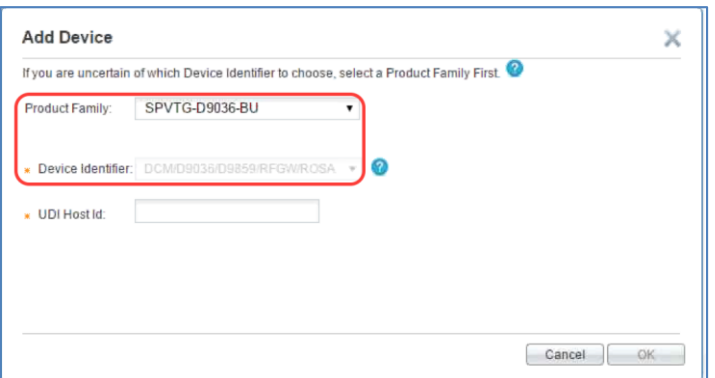

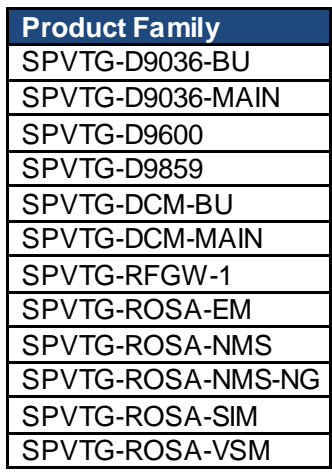

f) **The following SourceFire products can be added via Device Identifier: Cisco FirePOWER License Key**

Choose the appropriate **SourceFire** product and the **Device Identifier** is **Cisco FirePOWER License Key**. Enter the **License Key**.

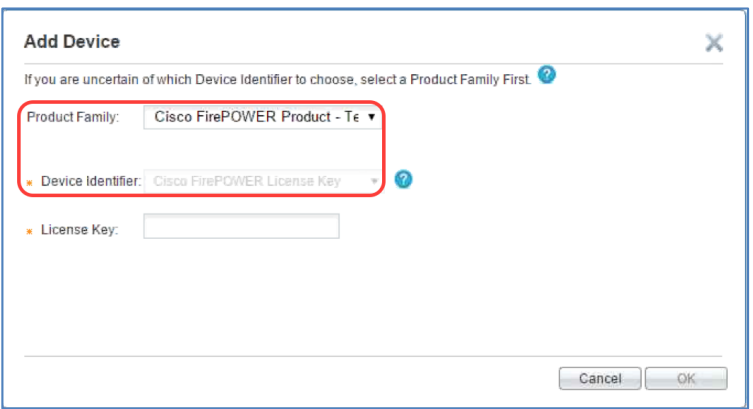

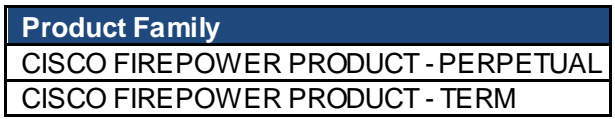

g) **The following TelePresence (formerly known as Tandberg) products can be added via Device Identifier: TelePresence SN**

Choose the **TelePresence** product and the **Device Identifier** is **TelePresence SN**. Enter the **Serial Number**.

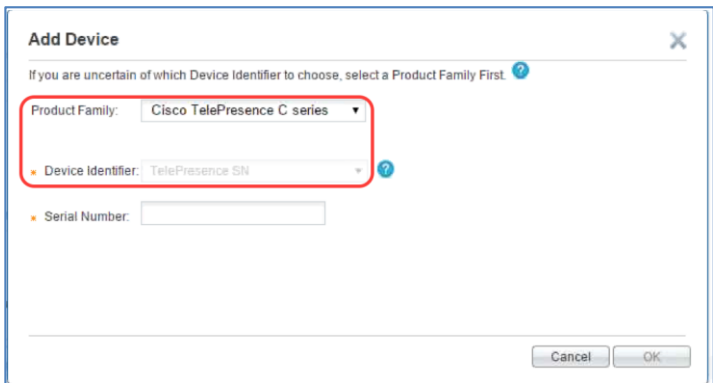

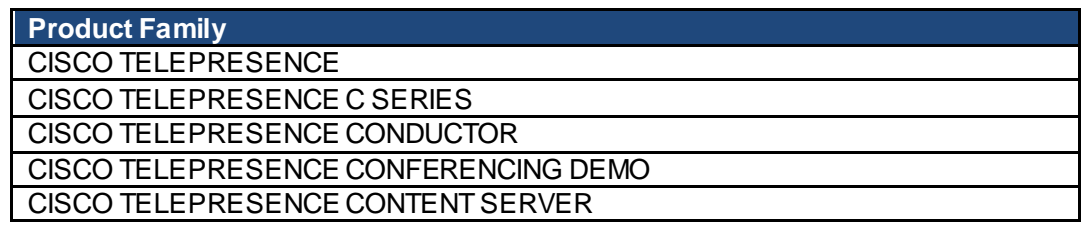

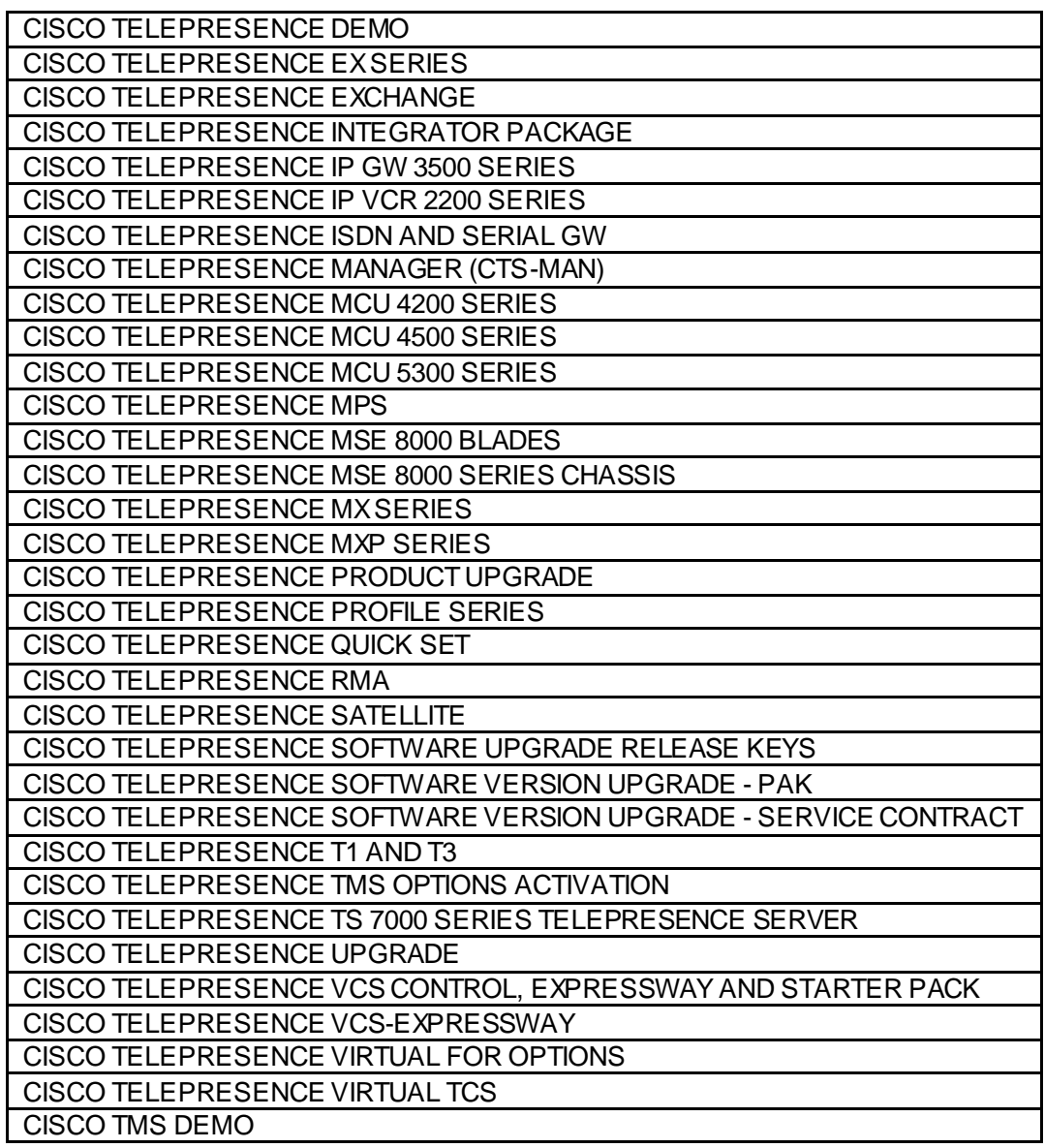

# h) **Adding Cisco Meeting Server via the Cisco Meeting Server (Acano) option**

After clicking the **Add a Device** tab, go to the **Product Family** field…

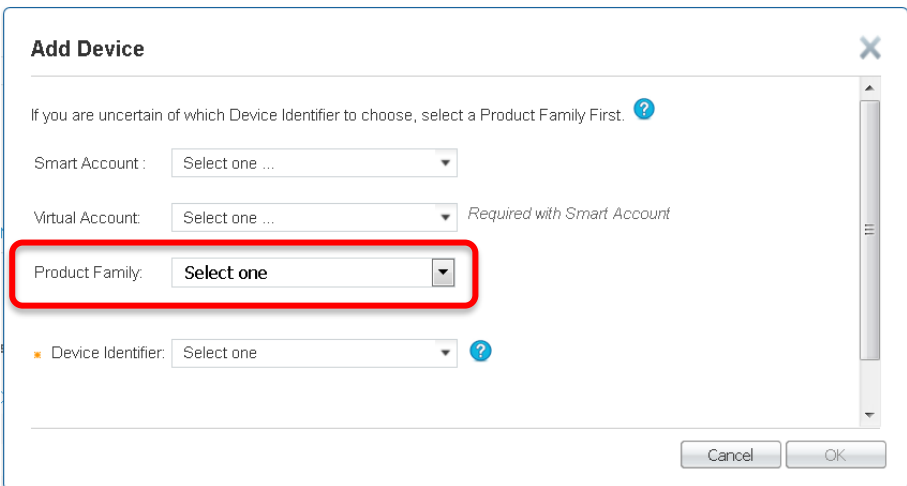

…and choose the **Cisco Meeting Server (Acano)** option.

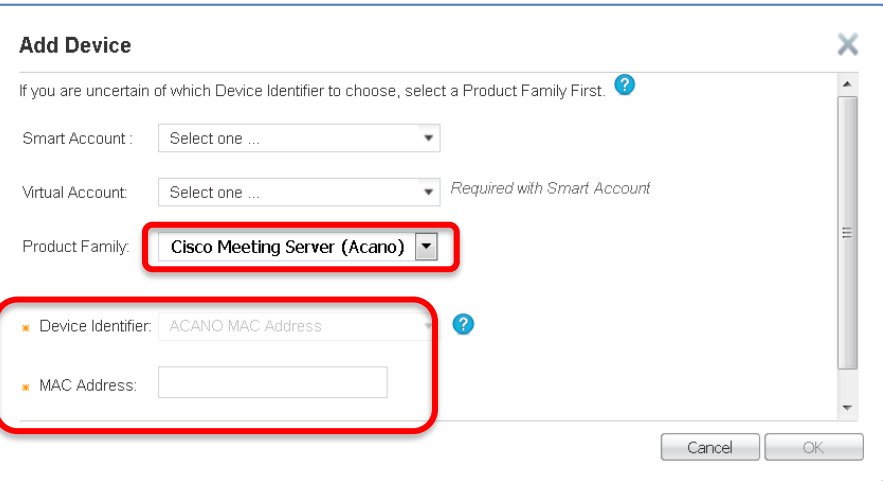

Note: The **Device Identifier** field is already pre-populated and you need to enter the **MAC address**. Clic[k here](https://www.cisco.com/web/fw/tools/swift/xui/PDF/How_to_find_a_Mac_address_CMS-Acano.pdf) for guidance on how to locate the MAC address.

#### i) **The following products can be added via Device Identifier: Node Lock**

Choose the appropriate product and the **Device Identifier** is **Node Lock**. Enter the **UDI Host ID** information.

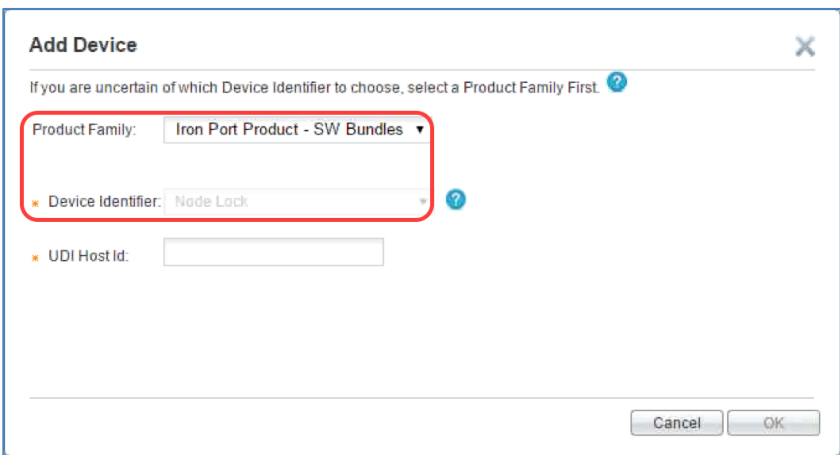

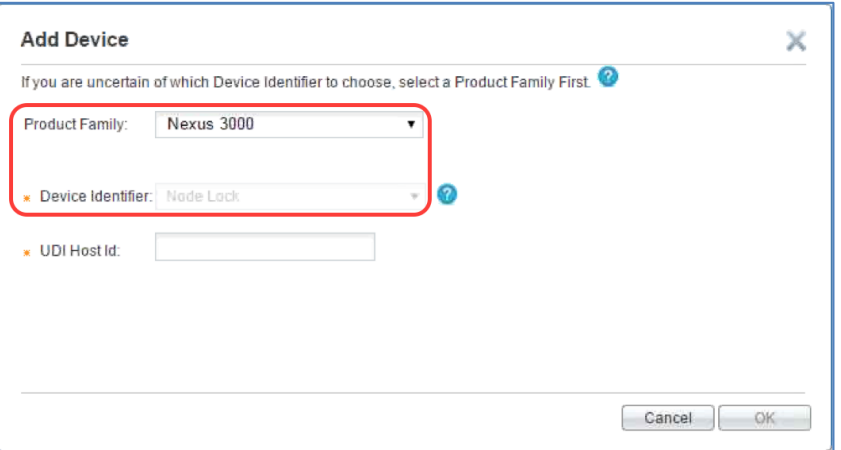

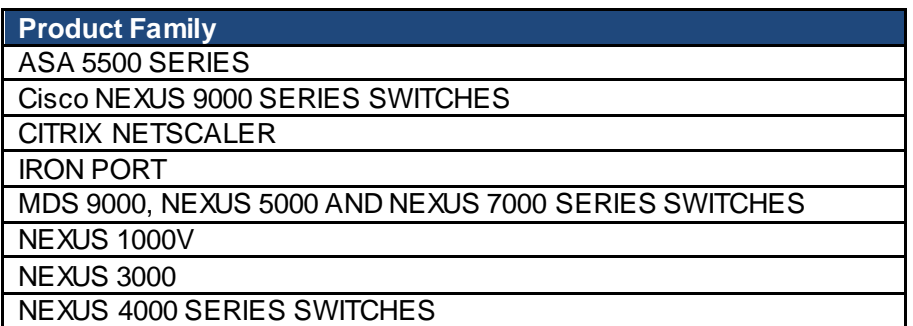

j) **The following Cisco UCS Invicta product can be added via Device Identifier: Cisco UCS Invicta**

Choose the **Cisco UCS Invicta** product and the **Device Identifier** is **Cisco UCS Invicta**. Enter the **Device SN** information.

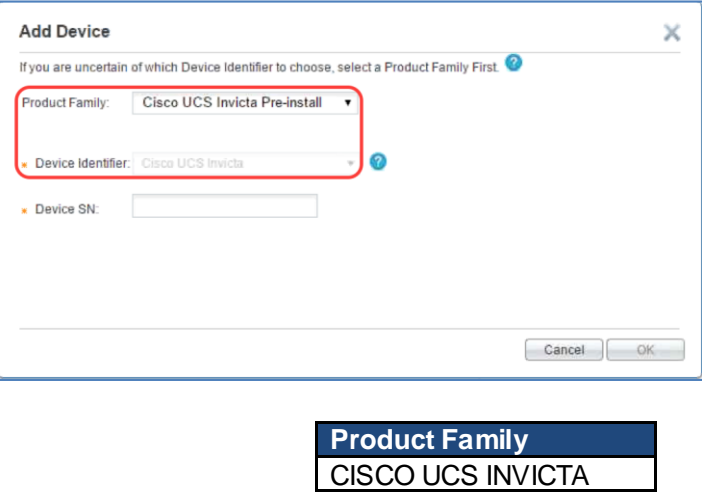

#### <span id="page-44-0"></span>**VIII. How To: Retrieve Existing Licenses**

1. Click the **Licenses** tab as this shows a list of all your registered licenses.

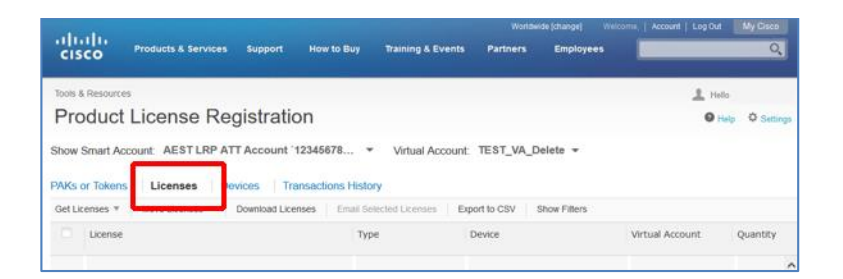

2. Hover the mouse over a specific license which will display ablue arrow to the right that provides a drop-down list. Choose **Download License**.

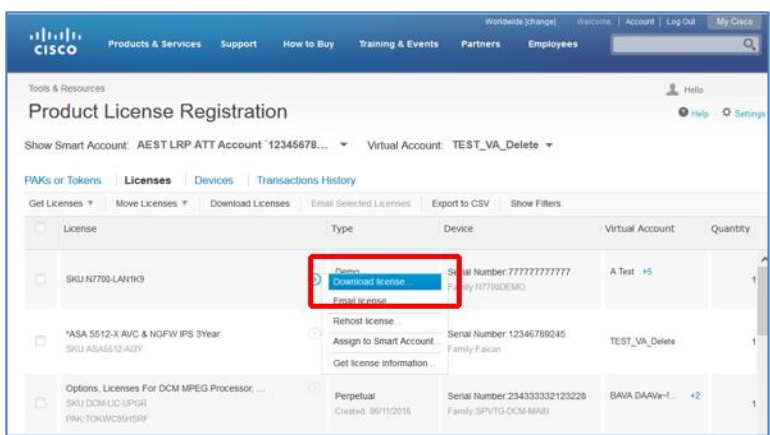

3. Choose to open or save the zip file.

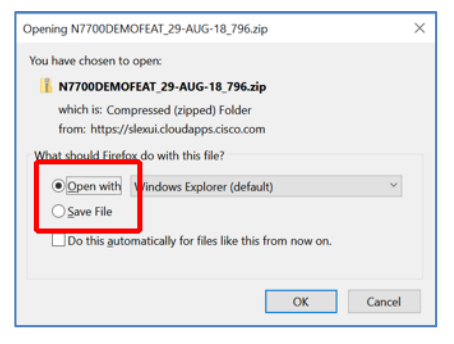

#### <span id="page-45-0"></span>**IX. License Rehost from Failed Device – Return Material Authorization (RMA)**

In order to rehost a license from a failed device, you must first create a Return Material Authorization (RMA).

1. For product returns and replacements, go to the Product Returns & Replacements [\(RMA\) page,](https://ibpm.cisco.com/rma/home/) click **Create New Service Request**, and follow the prompts to open a new case.

NOTE: You must create an RMA in order to transfer licenses to your replacement device.

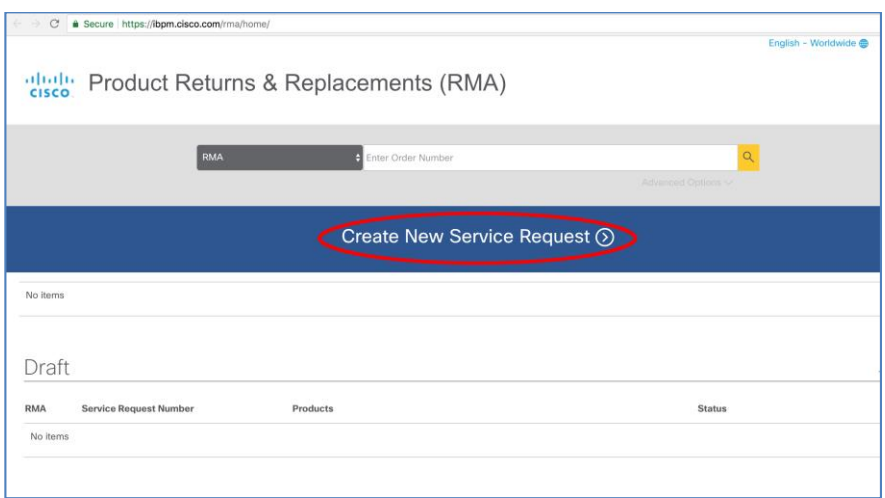

- 2. After receiving your replacement device, perform an RMA license transfer.
	- a. In LRP, click the **Devices** tab.
	- b. Locate your device; hover over the **Device** name and click the blue arrow icon.
	- c. Choose **Rehost license from failed device (RMA)** from the menu.

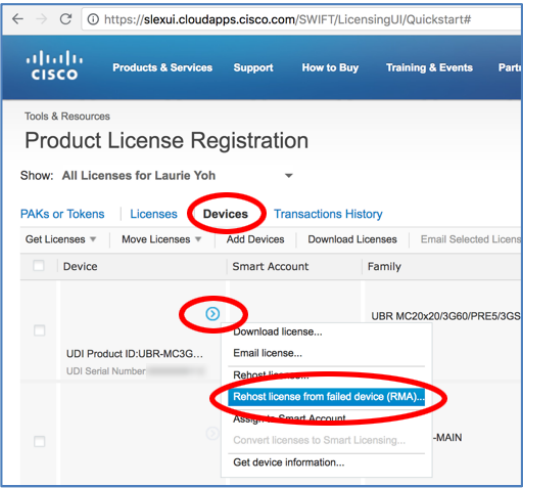

3. Enter the **Product ID**, **Serial Number**, and **RMA Number**. A link is provided to **Look Up or Request an RMA number**. If you do not have an RMA number, see Step 7 below. After you enter the required data, click **Next**.

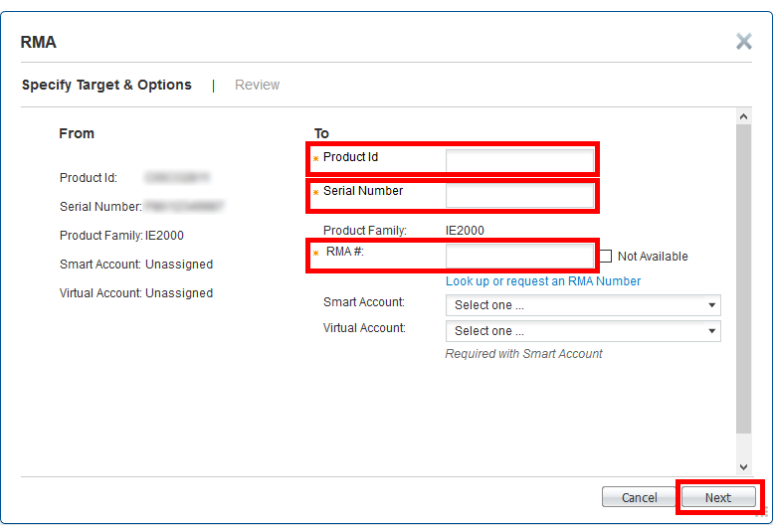

4. Review the information and click **Transfer**.

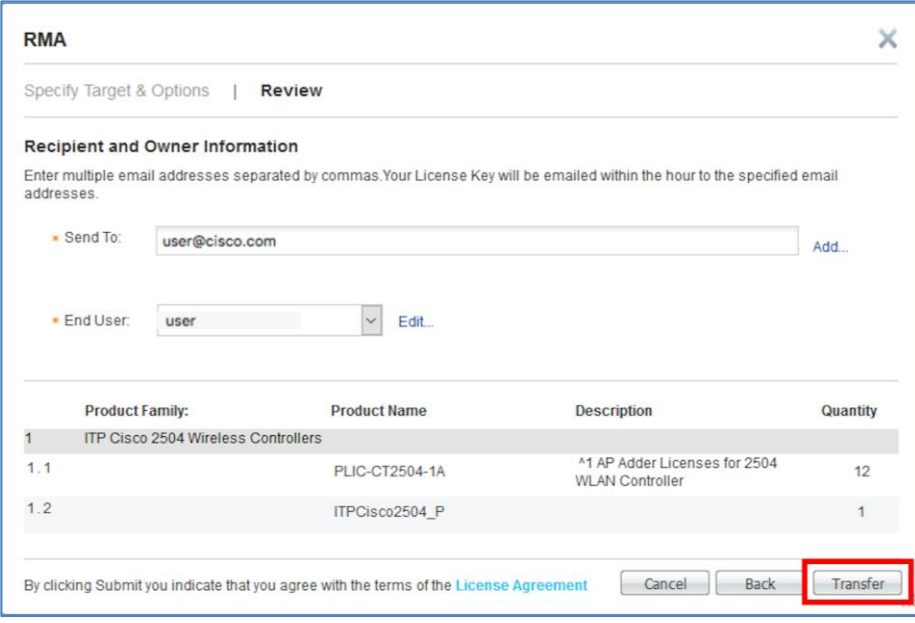

5. A message will display confirming that the license was successfully transferred to the new device. You can download the license from here or from your confirmation email.

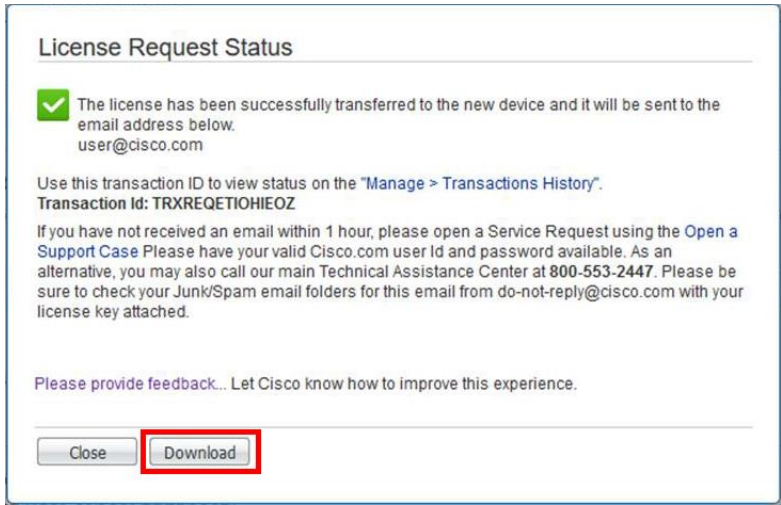

6. Your confirmation email includes your RMA license keys, files, and installation instructions.

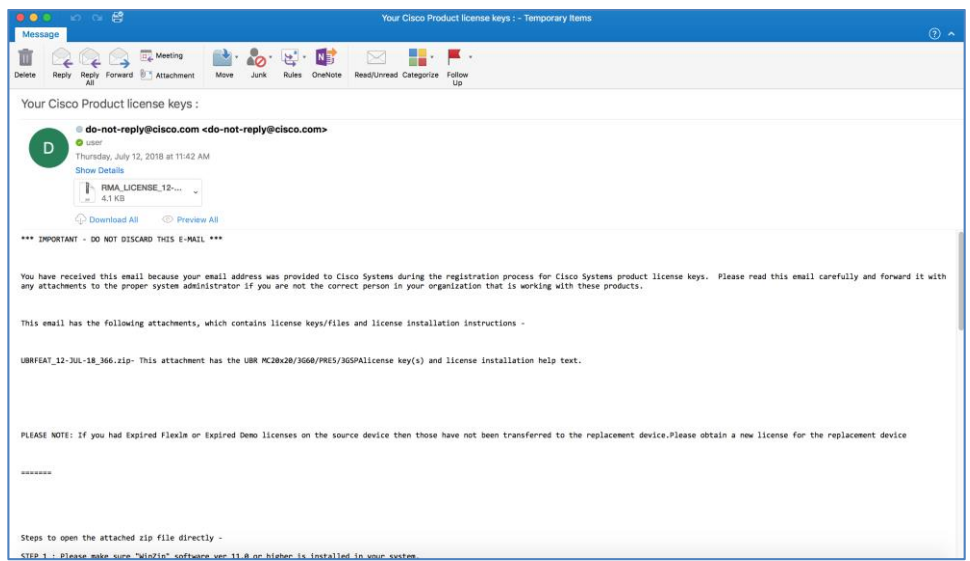

7. There may be situations where you do not have an RMA number, for example, you use a replacement device from your own inventory. Check the **Not Available** check box and click **Next**.

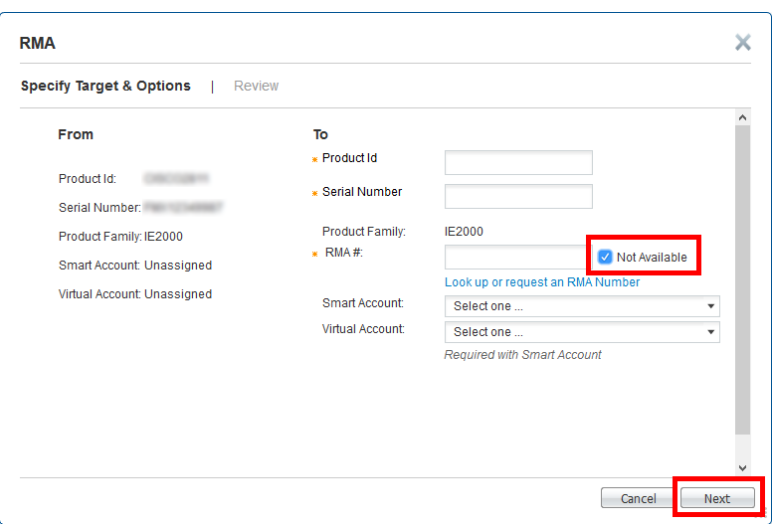

8. An approval will be required. Choose a **Reason** from the drop-down list, enter notes for the approver in the field provided, and click **OK**.

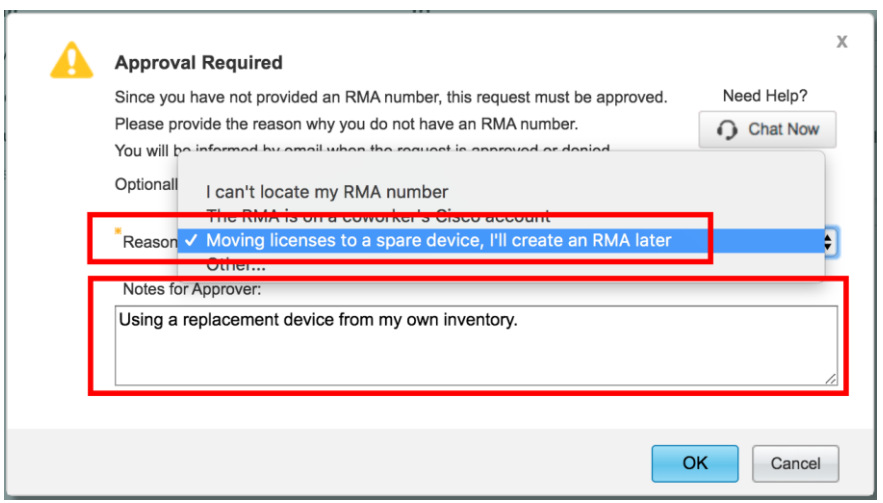

9. A **Request Pending Approval** message will display. Click **OK**.

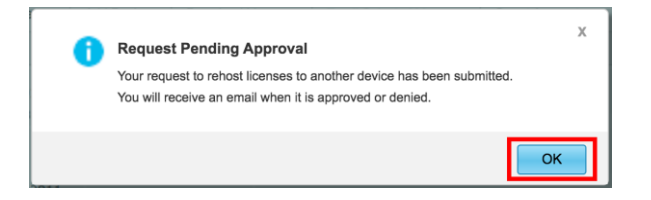

10. After your request is submitted, you will receive a confirmation email.

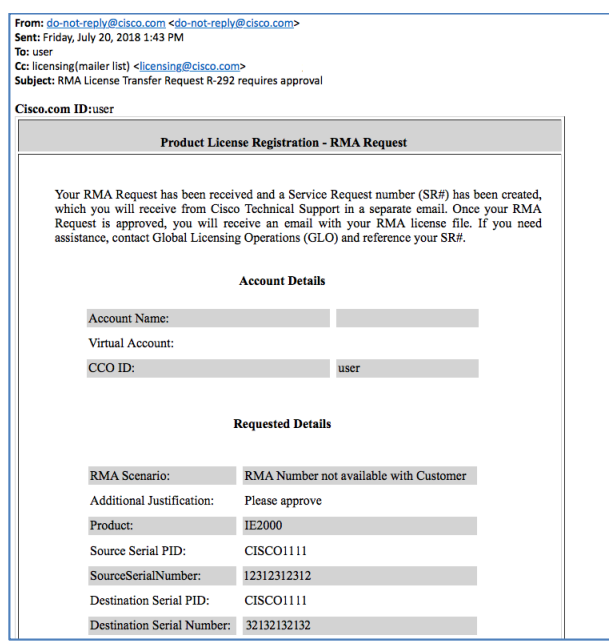

11. Upon approval, the email you receive will contain your new RMA license files and installation instructions.

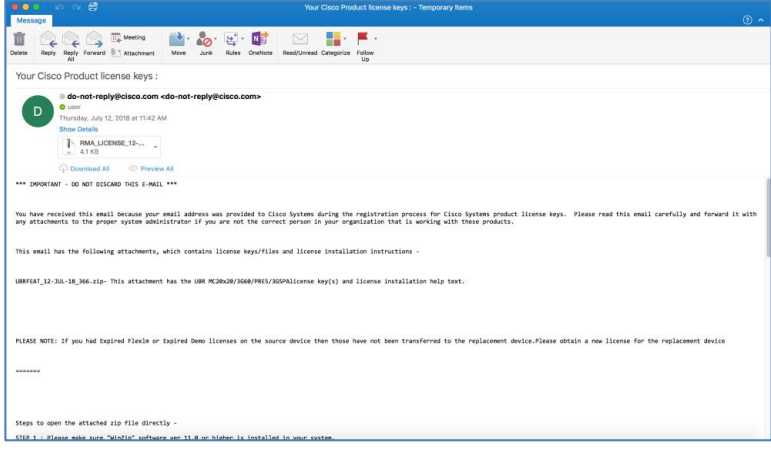

You may be contacted by GLO (Global Licensing Operations) if further verification is needed for approval.

## <span id="page-51-0"></span>**X. How To: Transfer Features to a Token**

A secure transfer of features to a Token can be initiated from either the **Licenses**tab or the **Devices** tab under the **Manage** section. For this example, we will use the **Licenses**tab.

- 1. Click on the **Licenses** tab.
- 2. Choose the specific license. In this case, we chose the most recent generated license, which is at the top of the list (by default).
- 3. Hover over the License ID and click. From the drop-down list, choose **Rehost/Transfer**.

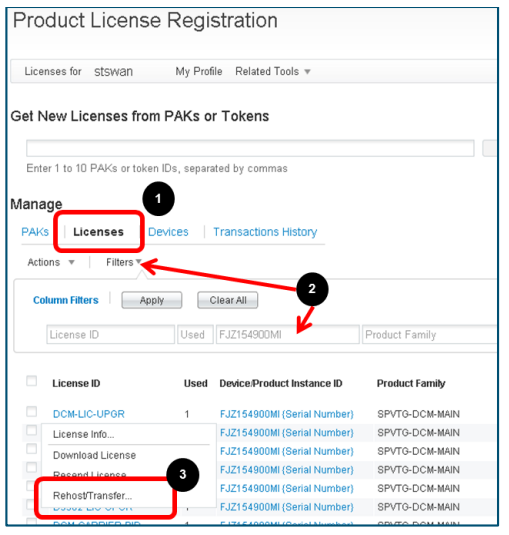

4. A pop-up window appears with a list of available features for transfer. Enter the quantity for each feature you want to transfer. For this example, we are transferring a quantity of 200 from LDCM-COP3. Click **Next**.

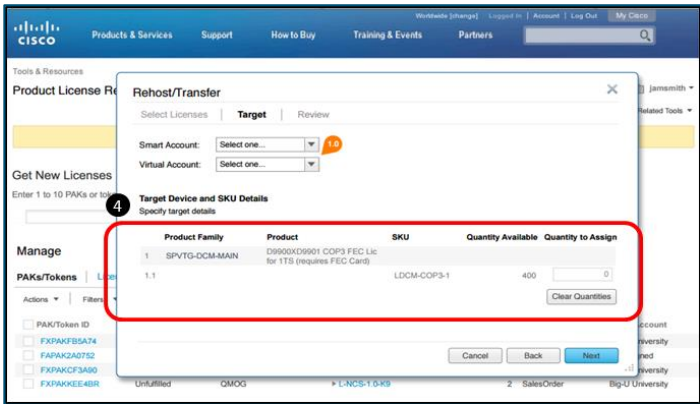

Check the **I Agree with the Terms of the License** check box. Make sure both the **Send To** and **End User** fields are populated. Review the summary. Click **Submit**.

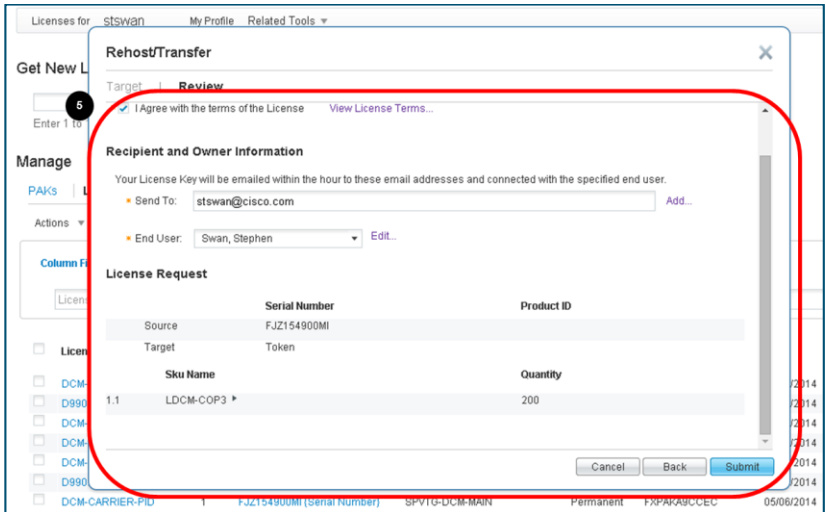

Once successfully completed, the **License Request Status** window appears with a green check mark. A new downgraded license has been created and the 200 features have been transferred onto a Token.

You can either download the license from here or from the email that was sent.

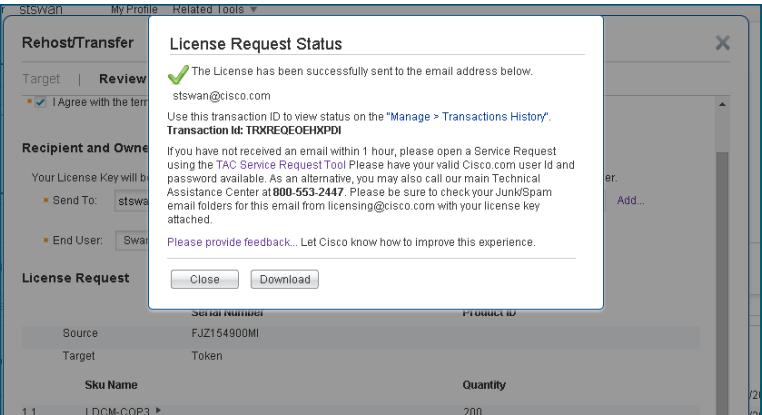

In order to receive the Token with the transferred features and prove you have downgraded the license, you need to upload the downgraded license to the device/product.

5. In the **Update License File** field, click **Choose File**. After choosing the downgraded license, click **Update.** The license will reload and the new license will be displayed.

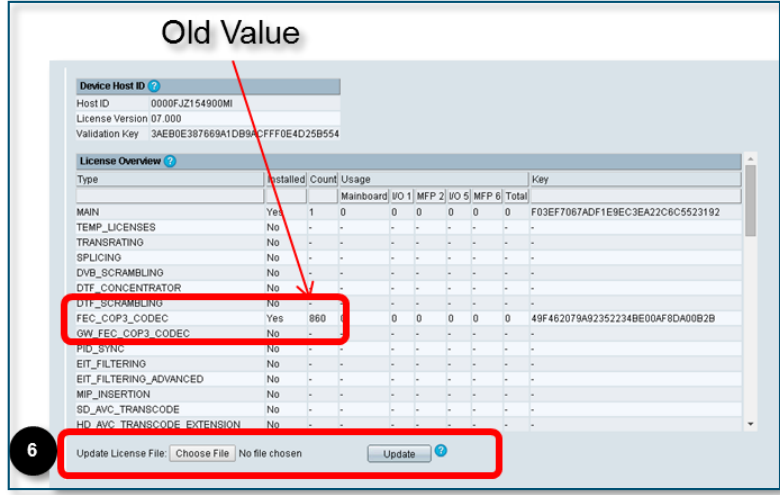

6. Notice the new count of 660 for the selected feature. Next, copy and paste the **Validation Key**. You will need this to complete the secure transfer process in order to receive the Token in LRP.

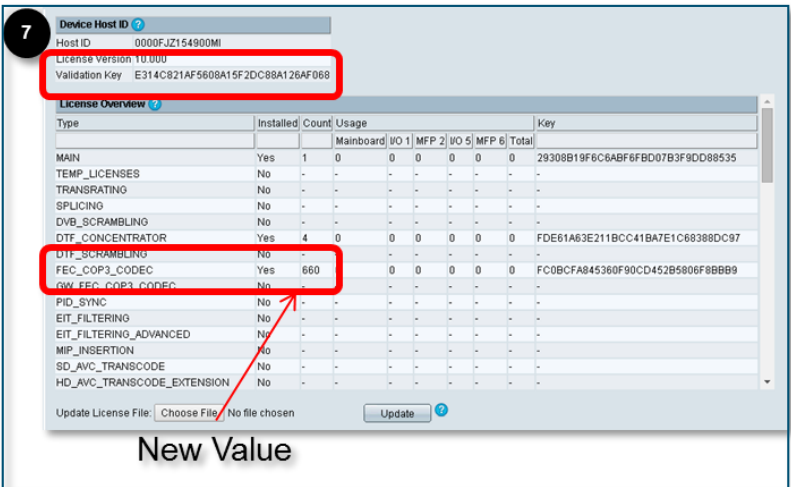

7. Under the **Actions** drop-down list from the **Licenses** tab, click the **Complete Secure Rehost/Transfer** option.

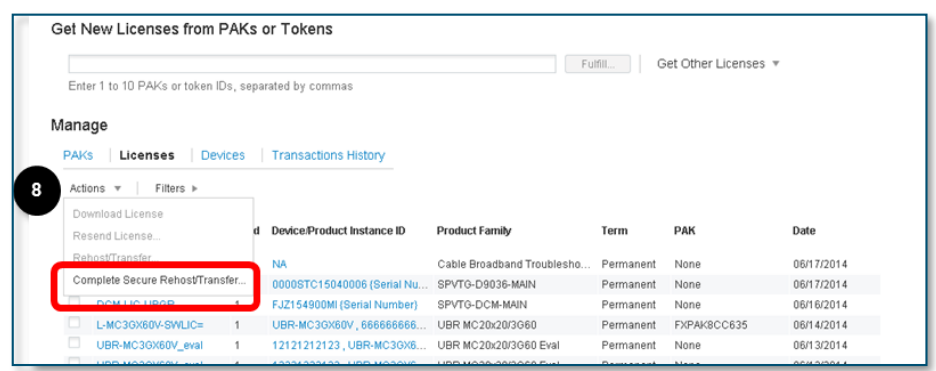

8. Choose the **Product Type** and enter the **UDI Serial Number** and the new **Validation Key** (paste). Make sure the **Send To** and **End User** fields are populated. Check the **I Agree with the Terms of the License** check box and click **Submit**.

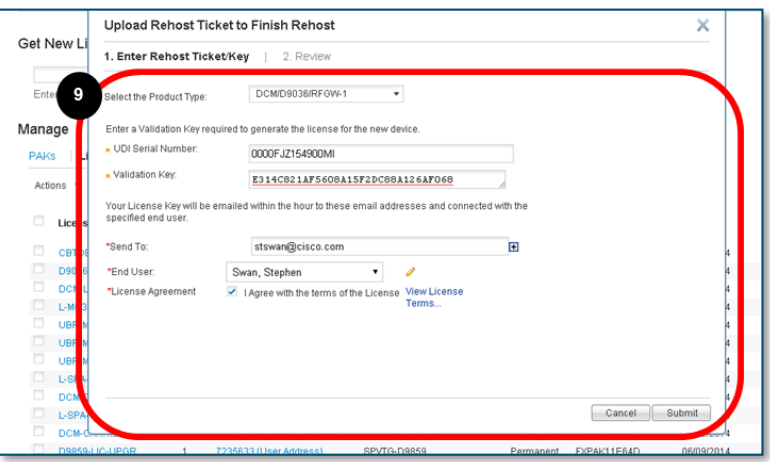

This message appears once the validation has been completed successfully.

Your License Key will be emailed within the hour to these email addresses and connected with the specified end user.

An email is sentto the designated email address(es) with the Token ID.

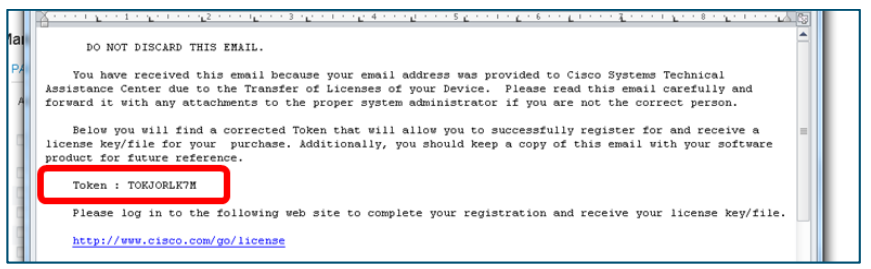

#### <span id="page-55-0"></span>**XI. How To: Find your Transaction History**

- 1. Choose the **Transactions History** tab.
- 2. Hover over the desired Transaction ID until you see a blue arrow and choose **Get transaction information**.

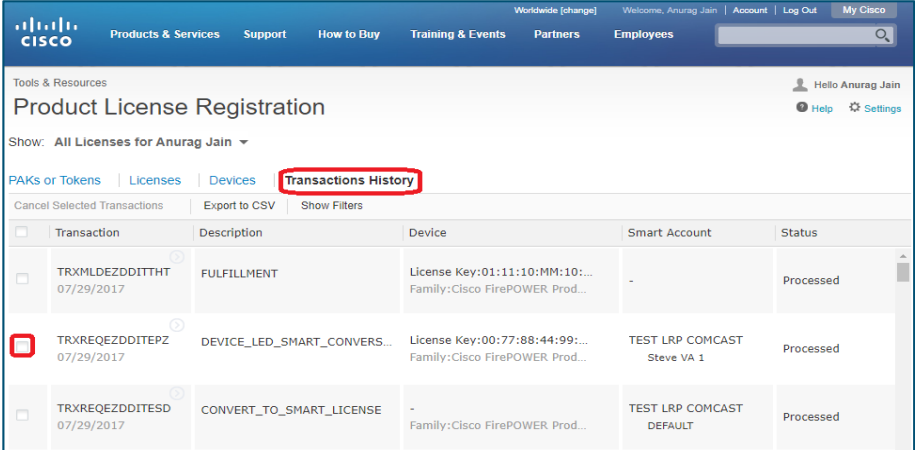

3. The **Transaction Info** screen provides information regarding the selected transaction based on three categories: **Detailed Transaction Information, Org Information,** and **Transaction History**.

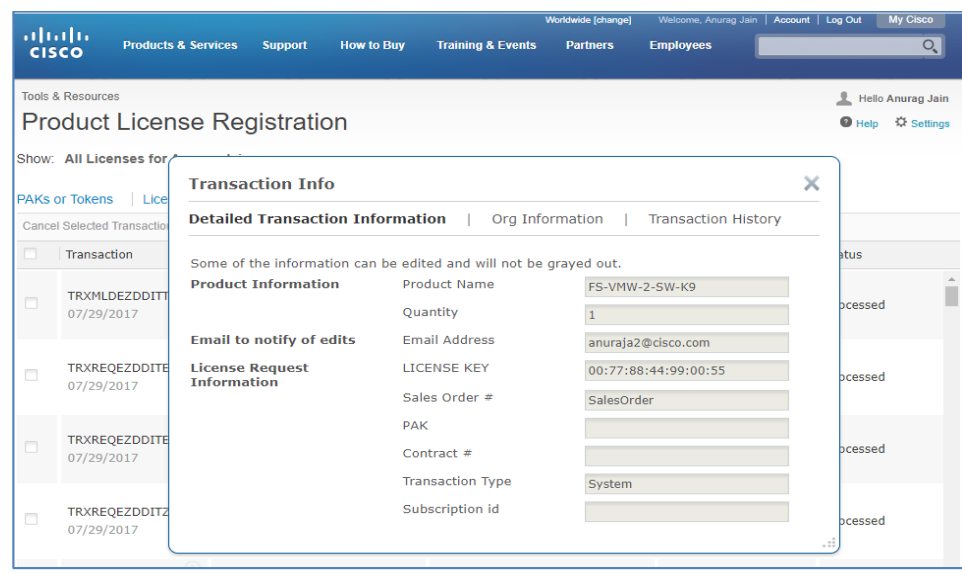

#### <span id="page-56-0"></span>**XII. How To: Produce a Demo or Evaluation License**

1. Under **Get Licenses** from the **PAKs or Tokens** tab, choose **Demo and Evaluation**.

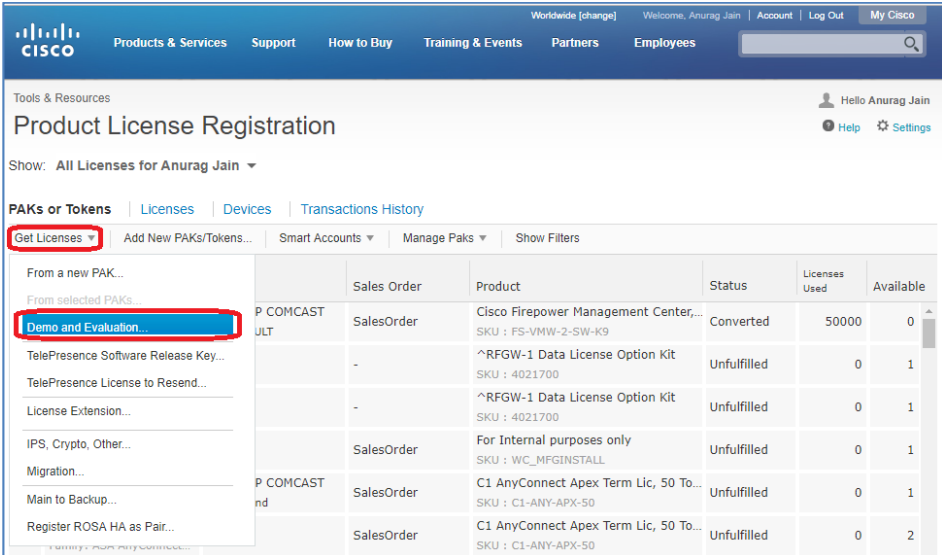

2. Choose the **Product Family** and **Product** (option to search by keyword) and click **Next**.

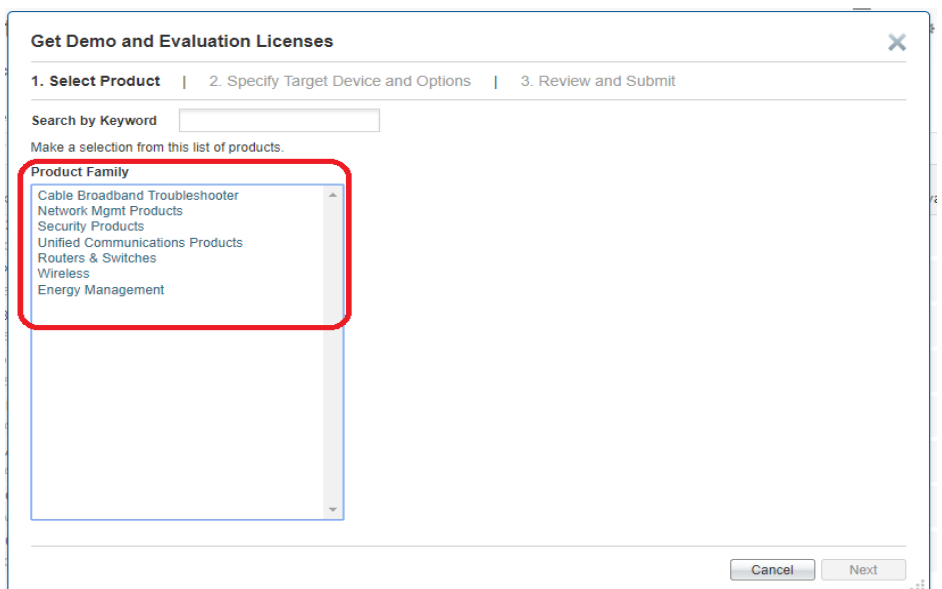

3. Choose the **Smart Account** and **Virtual Account** and click **Next**.

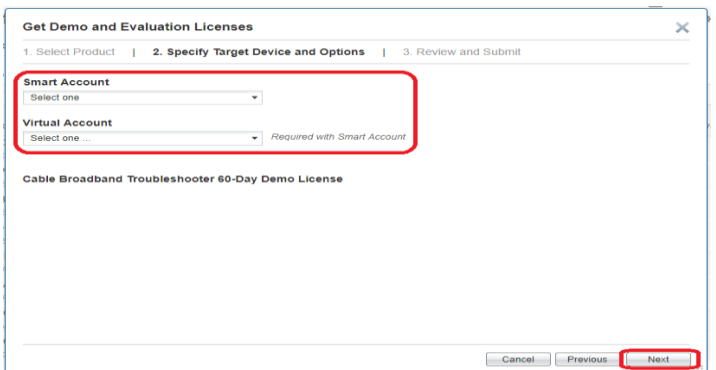

4. Check the **I Agree with the Terms of the License Agreement** check box and click **Submit**.

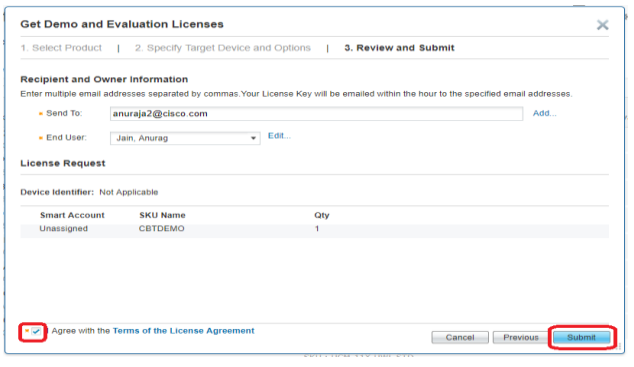

5. The **Demo/Evaluation** license issent via email and is also available for immediate download.

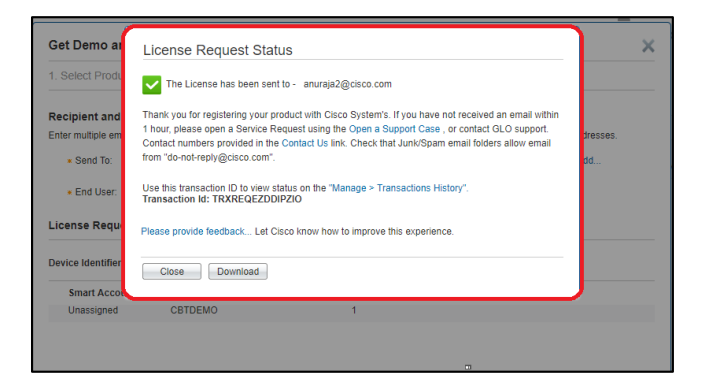

# **Document Versions/Edits**

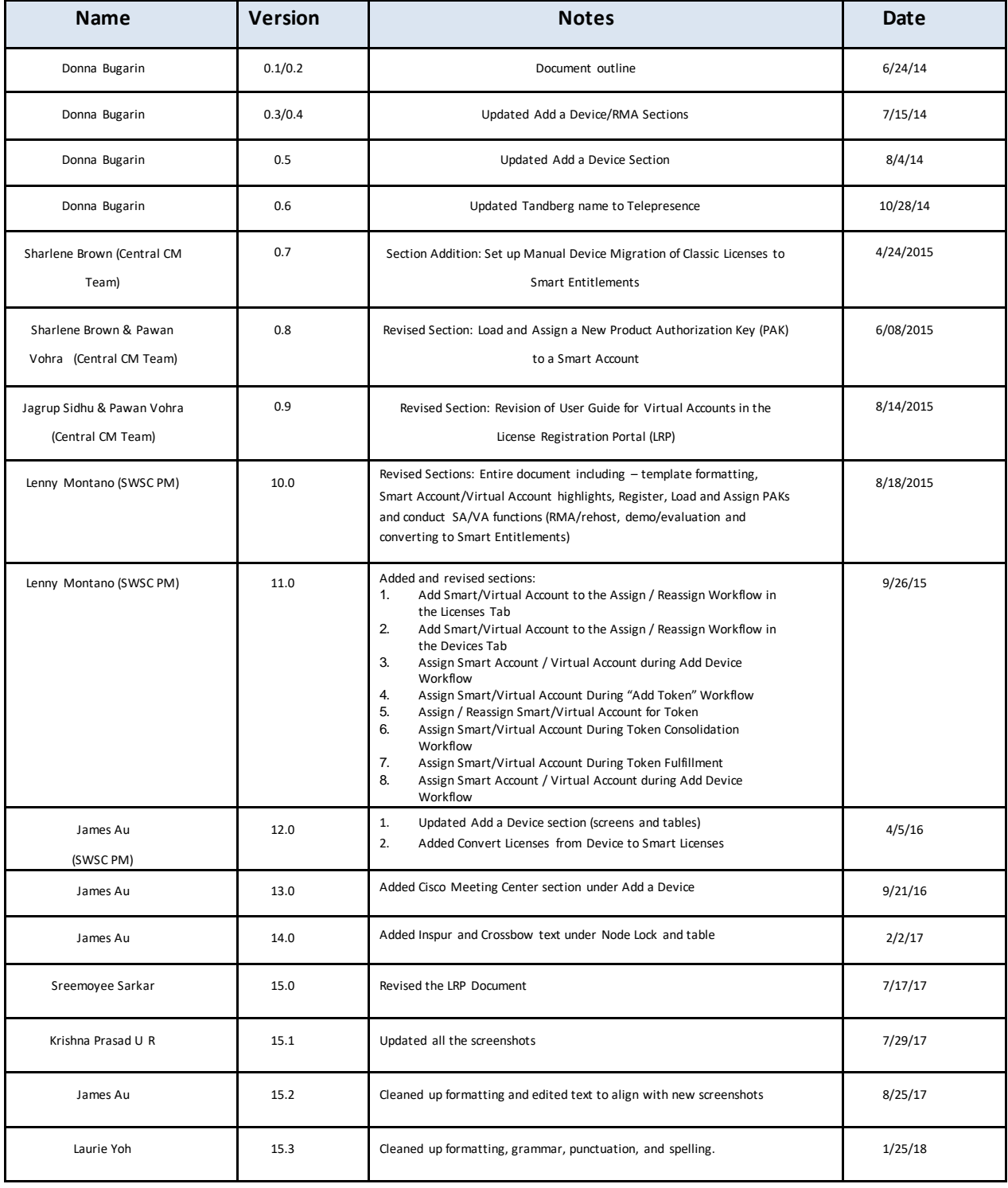

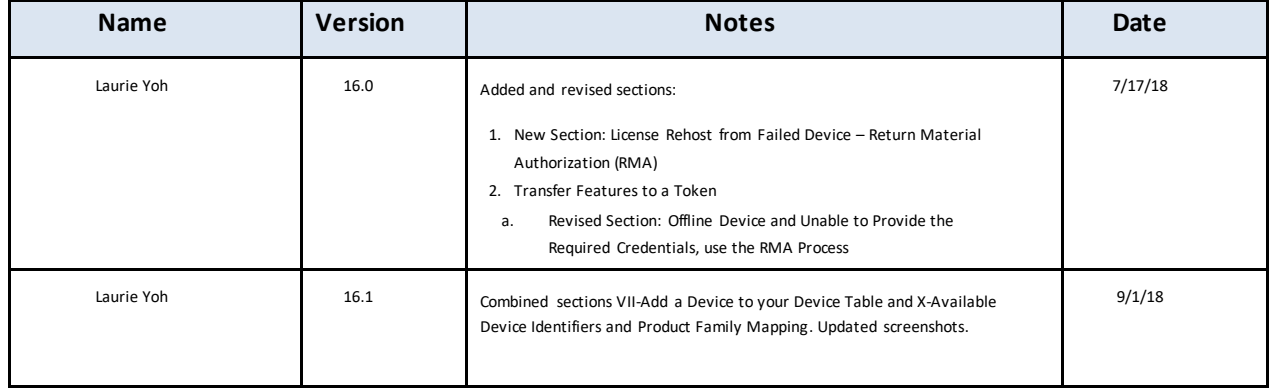